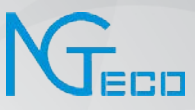

# User Manual

# NGTeco Time Clock – K4 Model

Date: December 2021

Doc Version: 1.0

English

Thank you for choosing our product. Please read the instructions carefully before operation. Follow these instructions to ensure that the product is functioning properly. The images shown in this manual are for illustrative purposes only.

For further details, please visit our Company's website www.ngteco.com.

### About the Manual

This manual introduces the operations and usage of the **NGTeco Time Clock - K4 Model**.

All figures displayed are for illustration purposes only. Figures in this manual may not be exactly consistent with the actual products.

### Document Conventions

Conventions used in this manual are listed below:

### GUI Conventions

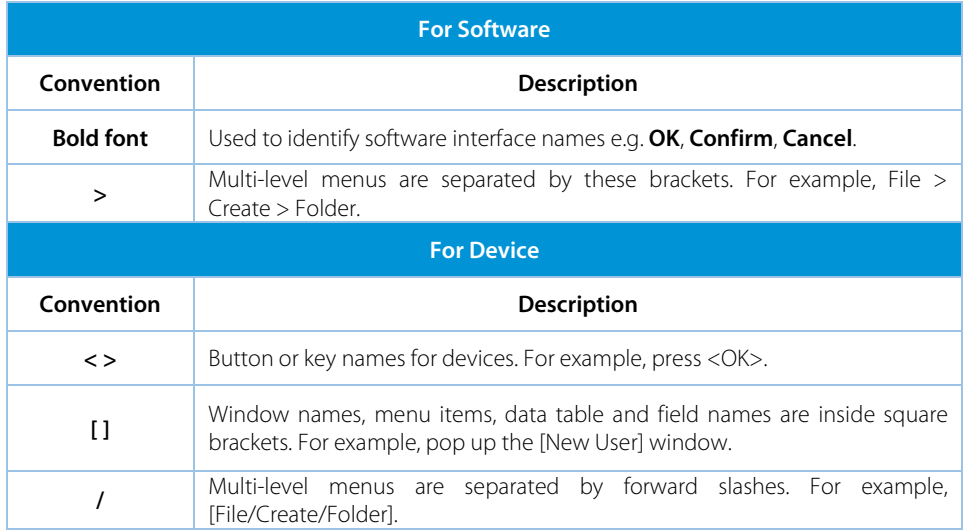

### Symbols

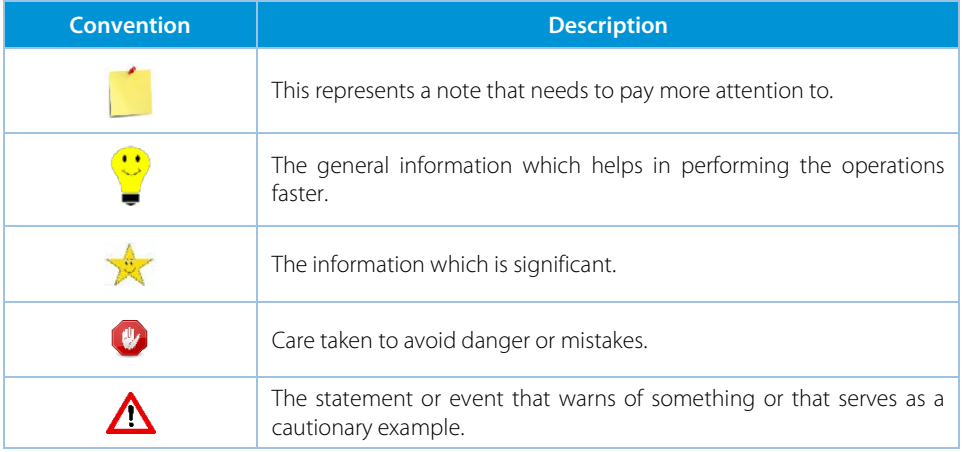

# **Table of Contents**

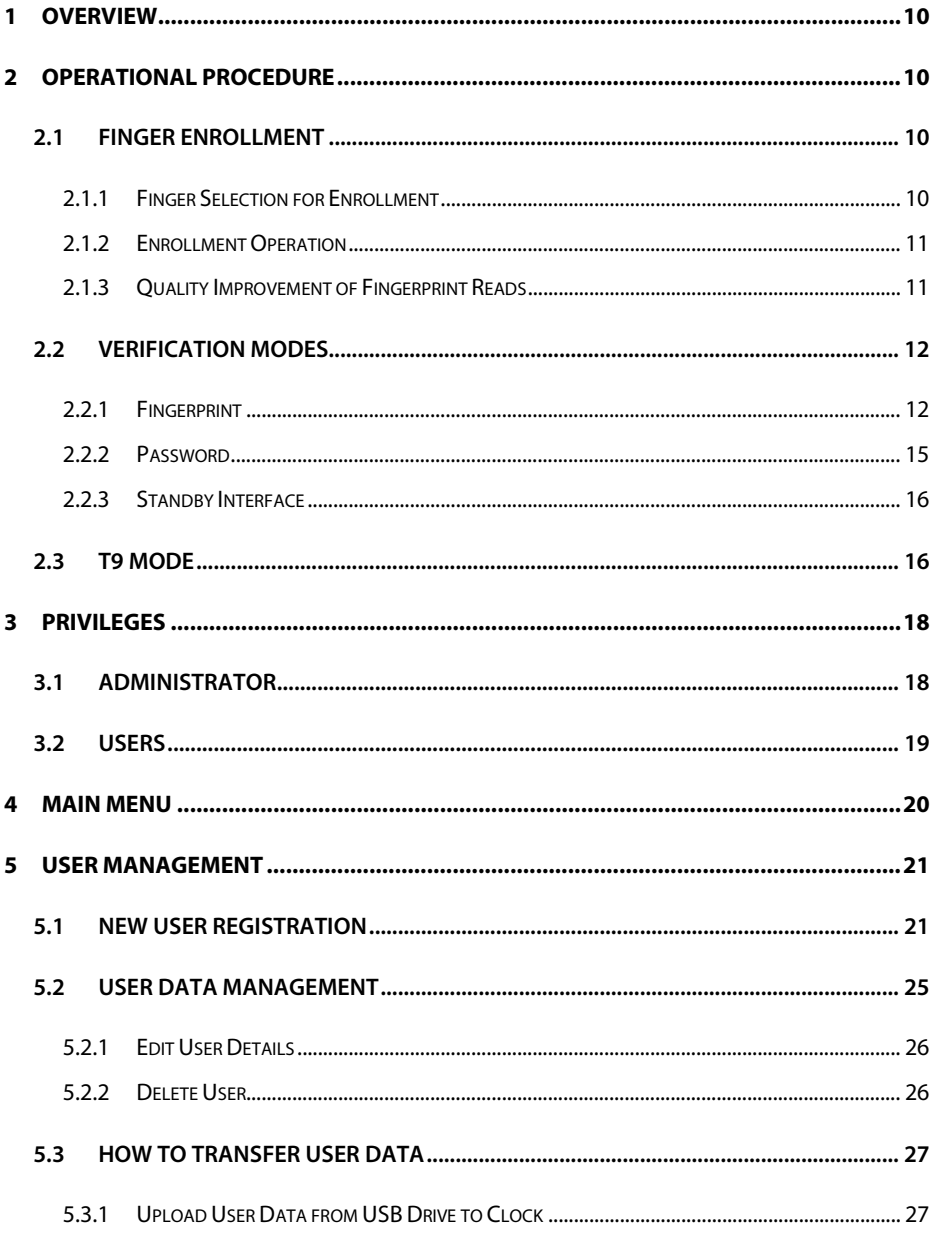

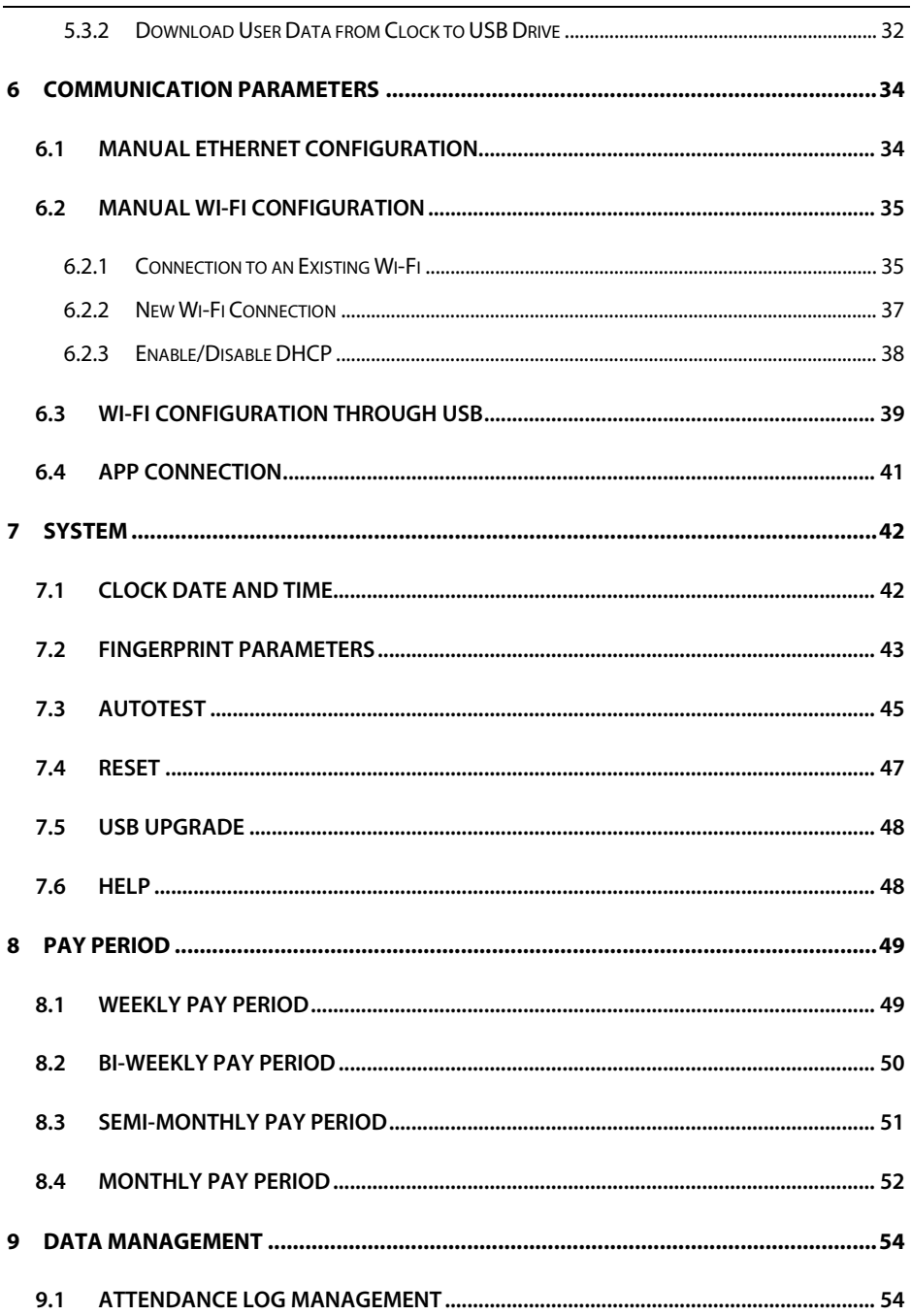

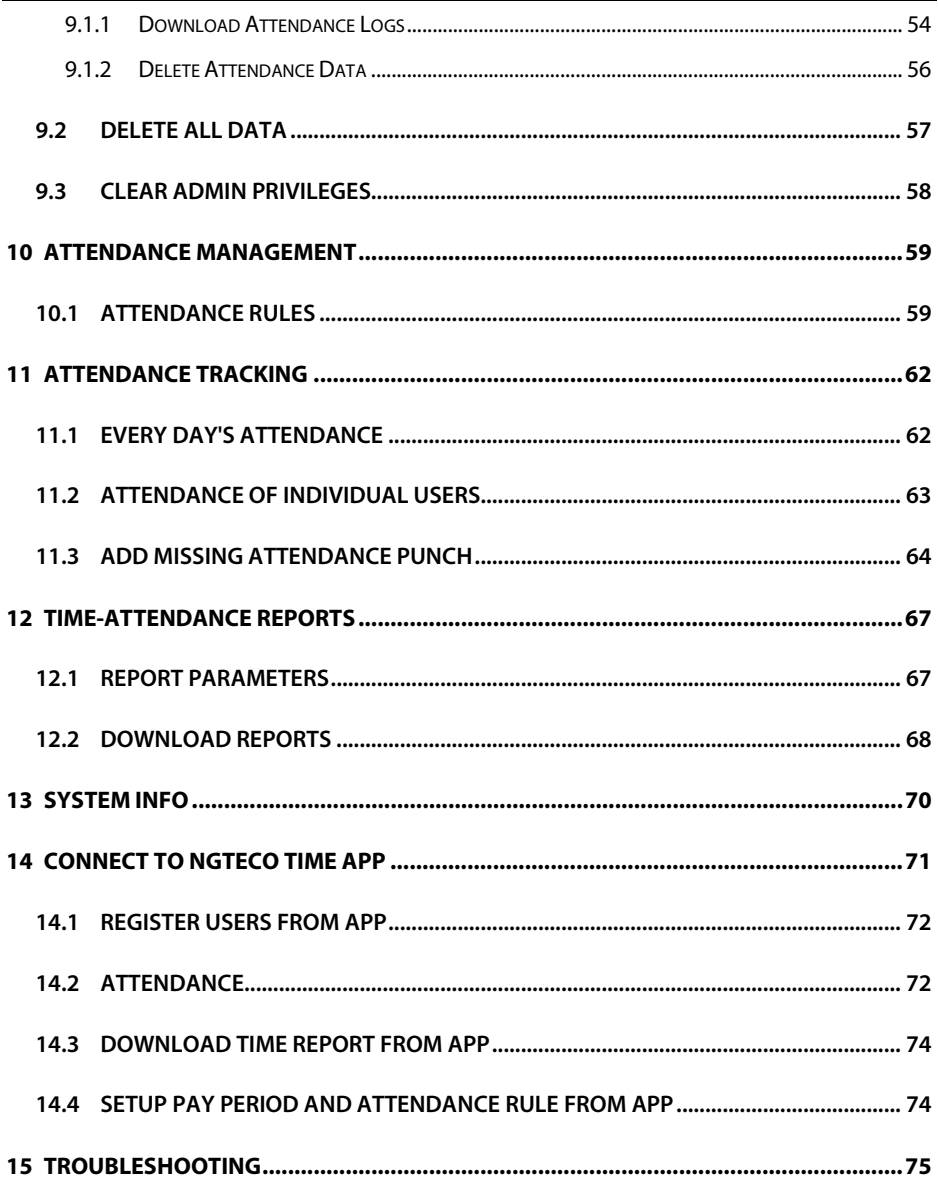

# **Table of Figures**

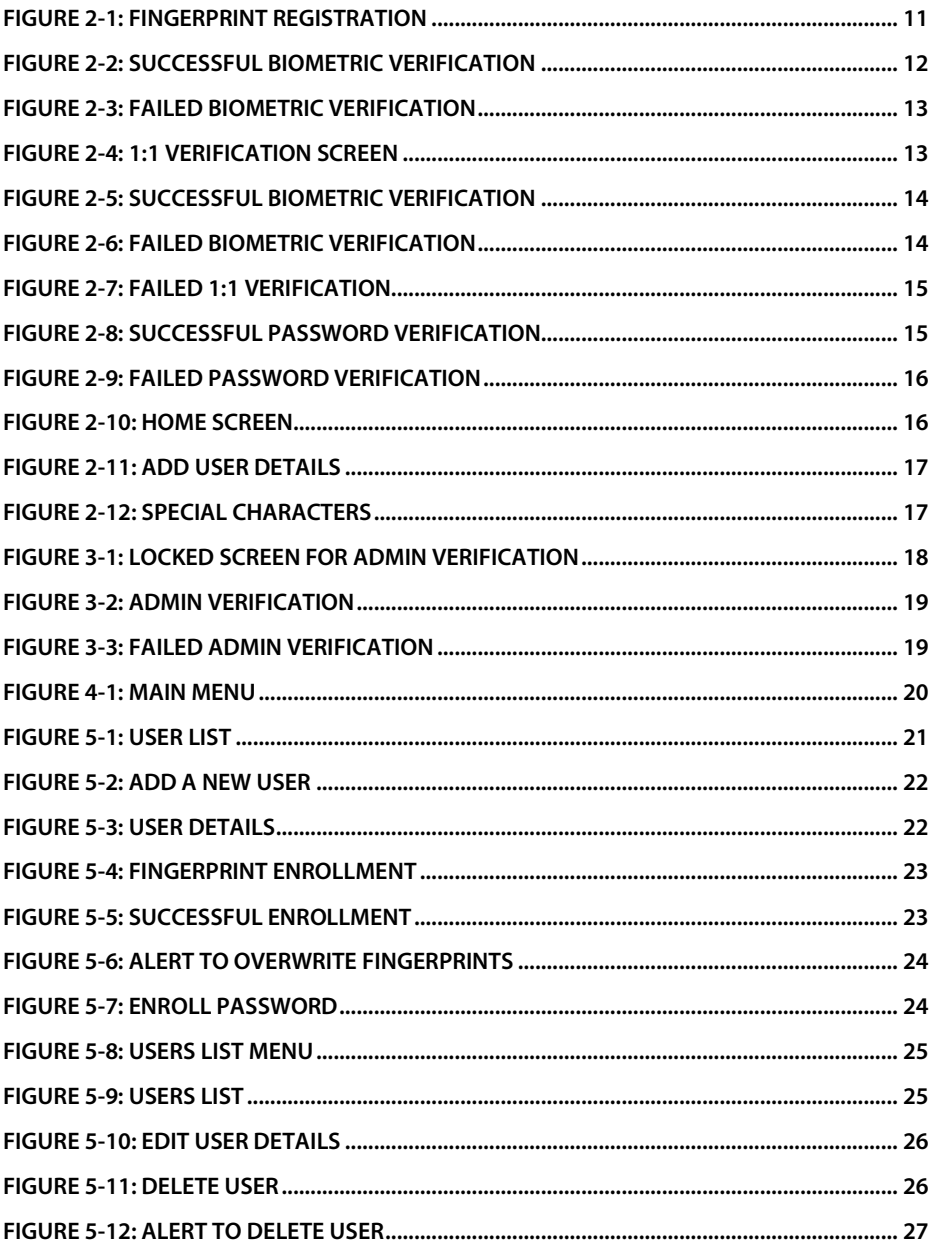

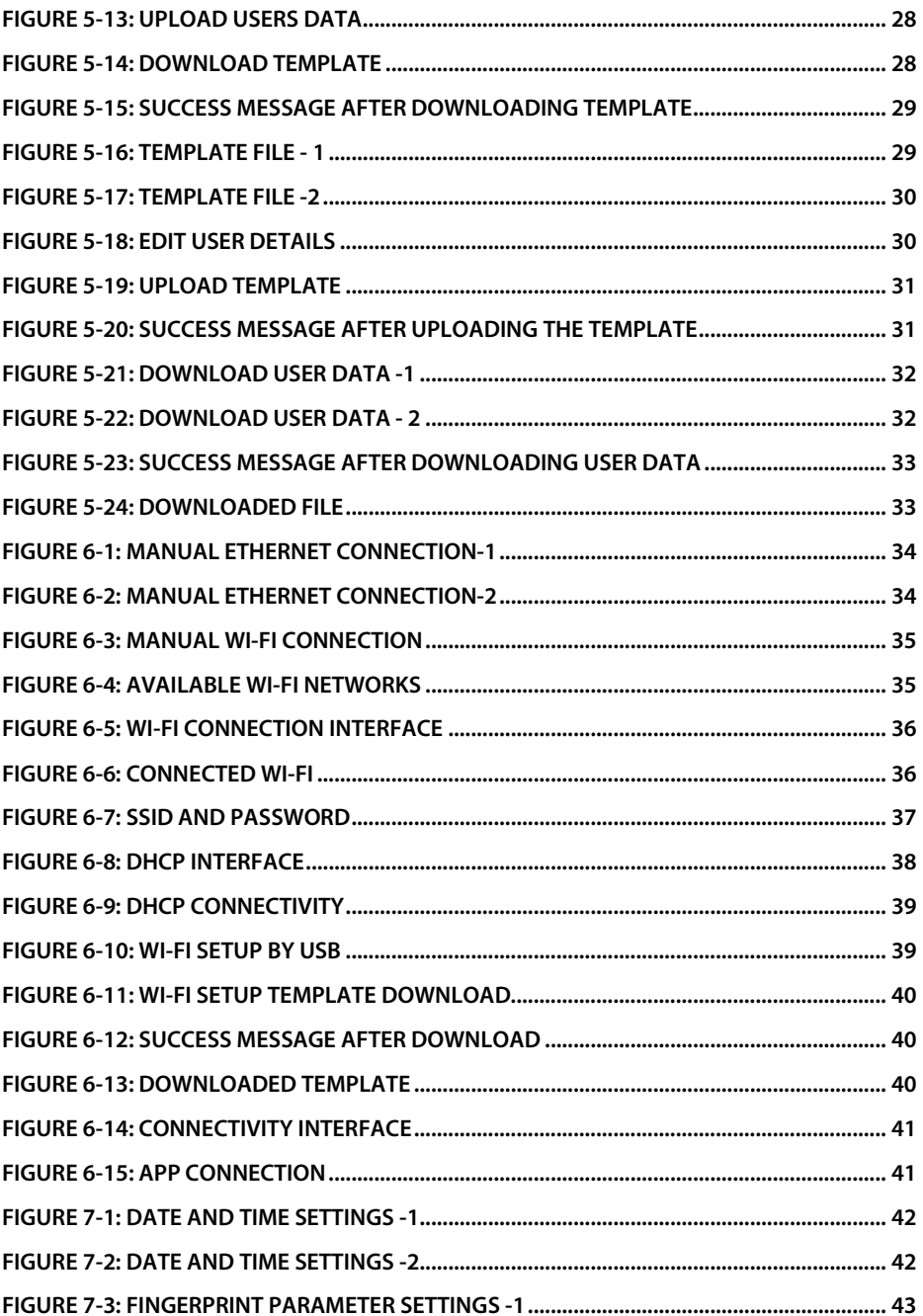

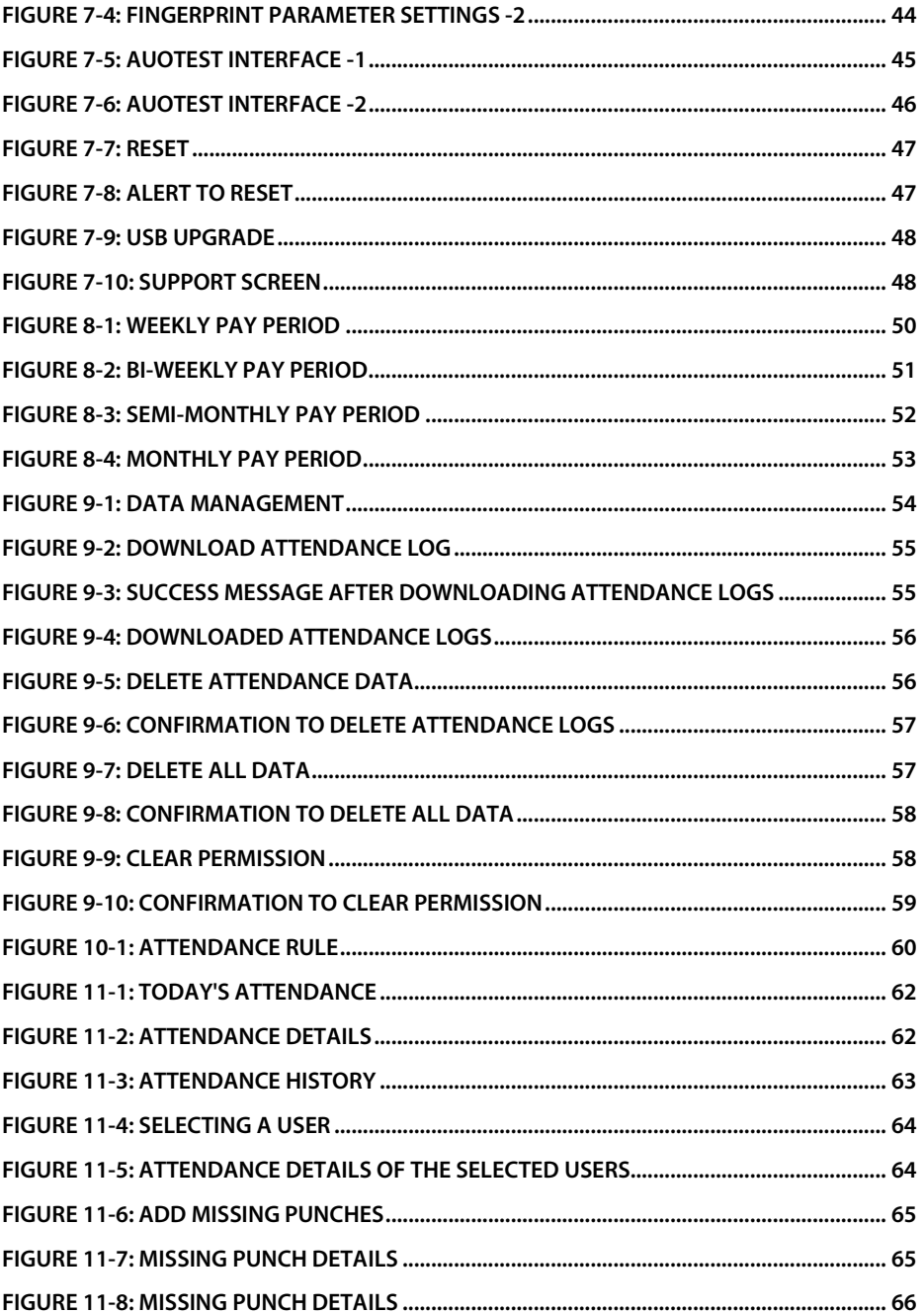

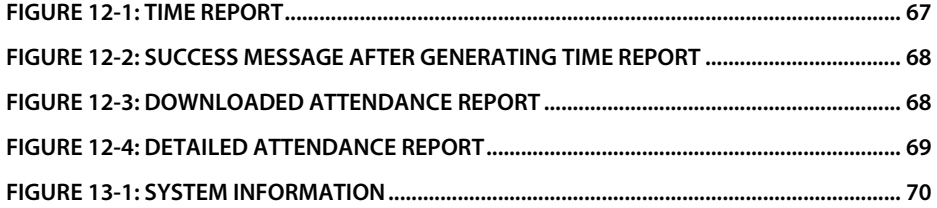

# <span id="page-10-0"></span>**1 Overview**

This document outlines the menu operations of the **NGTeco Time Clock - K4 Model**. The NGTeco Time Clock provides convenience for users and minimizes the requirement of the computer skills of users. The clock allows the setting of attendance rules, managing user information, managing user privileges, setting pay periods, generating timecard reports and attendance logs, etc.

#### **Key Features**

- Easy to monitor and straight-forward services.
- Reduces management cost for attendance related procedures.
- Advanced attendance analytics.
- Granular visibility into attendance patterns.
- Greatly reduces month-end hassles and compliance challenges.

# <span id="page-10-1"></span>**2 Operational Procedure**

**Note:** Press and Hold M/OK for 3 seconds to open the menu.

# <span id="page-10-2"></span>**2.1 Finger Enrollment**

Finger Enrollment procedure includes capturing a user's fingerprint and saving it as a template to the corresponding User ID. To enhance the fingerprint authentication rate, make sure you enroll the finger in a proper manner.

### <span id="page-10-3"></span>**2.1.1 Finger Selection for Enrollment**

- It is recommended to use the index finger or middle finger to enroll your fingerprint.
- If the fingerprints on your selected hand are worn or damaged, try using the other hand.
- If the fingers are small, try enrolling the thumb finger.

### <span id="page-11-0"></span>**2.1.2 Enrollment Operation**

- Place the finger flat and centered on the sensor surface.
- The score for each enrollment will be displayed. Make sure the score is high enough to ensure proper enrollment and authentication.
- Place the finger consecutively until the success message appears. An illustration is given below:

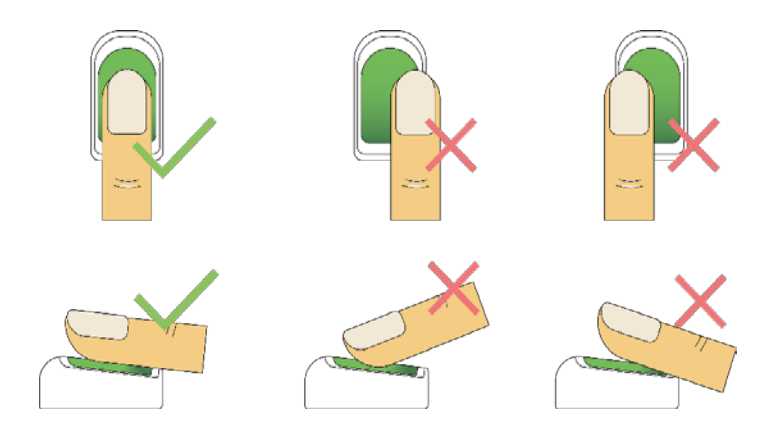

**Figure 2-1: Fingerprint Registration**

### <span id="page-11-2"></span><span id="page-11-1"></span>**2.1.3 Quality Improvement of Fingerprint Reads**

- Place the finger firmly on the sensor surface.
- Always use clean fingers for enrollment.
- Do not slide the finger while enrolling it.
- Avoid angled or tilted finger positions for enrollment.

For further details, refer **[Fingerprint Enrollment](#page-22-2)**.

# <span id="page-12-0"></span>**2.2 Verification Modes**

In the NGTeco Time Clock, there are two verification modes, namely:

- Fingerprint verification
- Password verification

These verification modes can be used for check-in and check-out punches and access to the Admin menu.

### <span id="page-12-1"></span>**2.2.1 Fingerprint**

The fingerprint verification can be done in two ways:

**1: N Verification:** The clock compares the current fingerprint collected by the fingerprint sensor with all the fingerprints on the clock. Press your finger properly on the fingerprint sensor. If the fingerprint matches with the saved template, the verification is successful.

<span id="page-12-2"></span>If the verification is successful, the success message will be displayed as shown below:

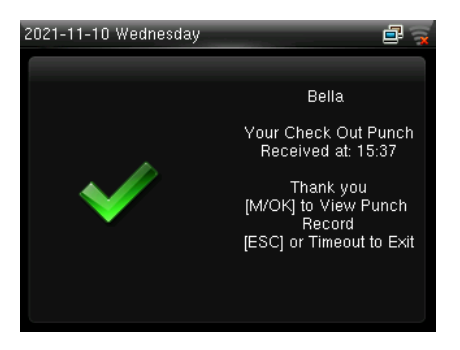

**Figure 2-2: Successful Biometric Verification**

If the verification failed, the message will be displayed as shown below:

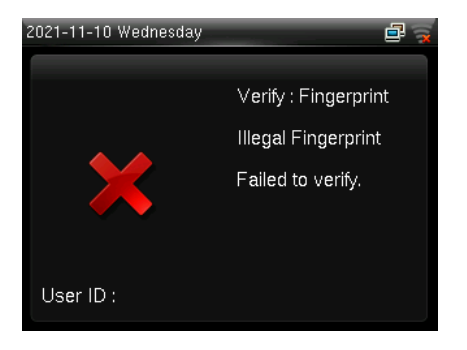

**Figure 2-3: Failed Biometric Verification**

<span id="page-13-0"></span>1:1 Verification: The clock compares the current fingerprint collected by the fingerprint sensor with the fingerprint template saved for the corresponding User ID. Enter your User ID through the keypad and press your finger.

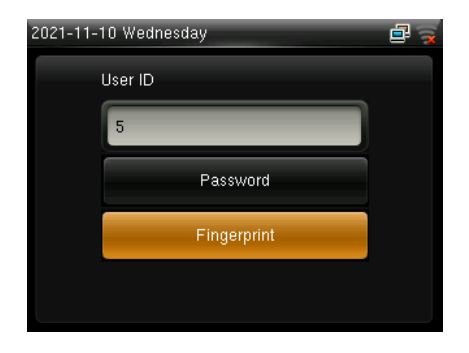

**Figure 2-4: 1:1 Verification Screen**

<span id="page-13-1"></span>If the fingerprint matches the saved template, the verification is successful, and the success message will be displayed as shown below:

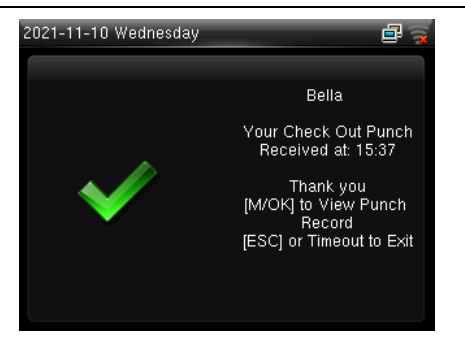

**Figure 2-5: Successful Biometric Verification**

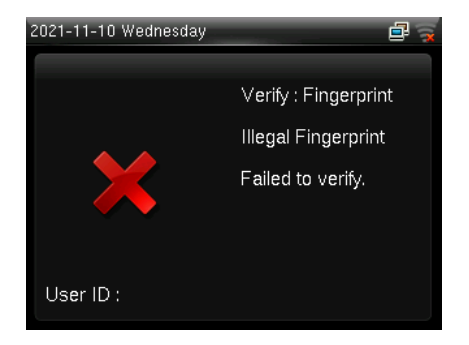

<span id="page-14-0"></span>If the verification failed, the message will be displayed as shown below:

**Figure 2-6: Failed Biometric Verification**

<span id="page-14-1"></span>If the clock displays **"Error! Invalid user ID"**, then the User ID is not yet created.

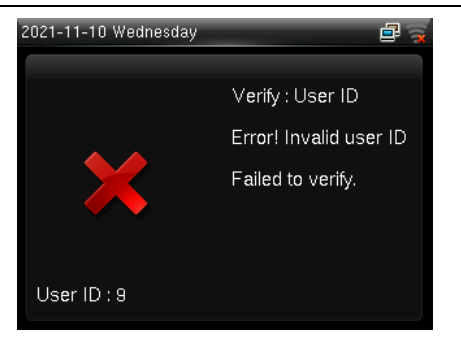

**Figure 2-7: Failed 1:1 Verification**

<span id="page-15-1"></span>If the clock instructs **"Please try again"**, then press your finger again. You can try 2 more times. If the verification fails after trying for 2 more times, then the clock returns to the home screen.

### <span id="page-15-0"></span>**2.2.2 Password**

In the Password verification mode, the clock compares the entered password with the registered password corresponding to the User ID. If both the passwords match, then the verification is successful.

If the verification is successful, the success message will be displayed as shown below:

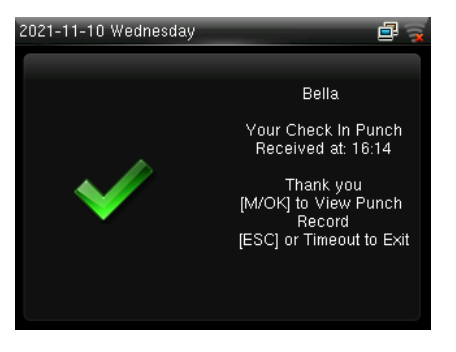

**Figure 2-8: Successful Password Verification**

<span id="page-15-2"></span>If the verification failed, the message will be displayed as shown below:

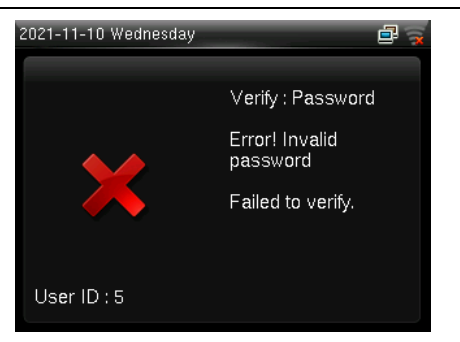

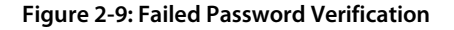

### <span id="page-16-2"></span><span id="page-16-0"></span>**2.2.3 Standby Interface**

The clock's home screen displays the current attendance status:

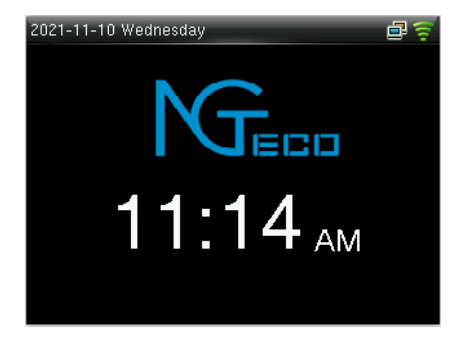

**Figure 2-10: Home Screen**

# <span id="page-16-3"></span><span id="page-16-1"></span>**2.3 T9 Mode**

The T9 mode allows you to enter the Uppercase, Lowercase, and Special characters in the text input fields. You can enter the alphabets and special characters by pressing one keystroke per letter.

• Navigate to the required text field and press **<M/OK>**.

#### NGTeco Time Clock - K4 Model November 2012 12:00 November 2012 12:00 November 2013 12:00 November 2013 12:00 November 2013

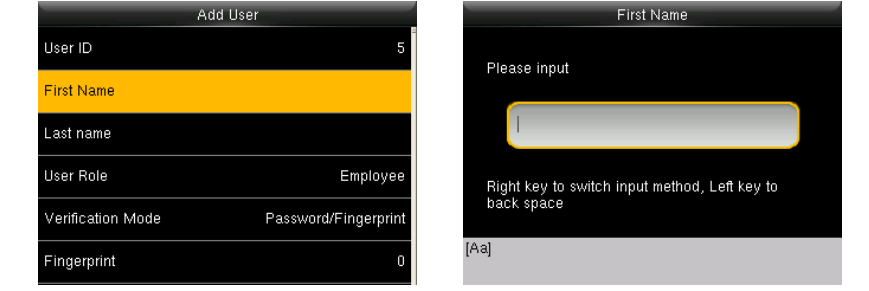

**Figure 2-11: Add User Details**

- <span id="page-17-0"></span>• Each key on the keypad has a few letters printed above them. For example, pressing 3 can enter D, E, and F. To enter **"F"**, press 3 thrice. This is accomplished by comparing the number of keystrokes with the internal syntactical dictionary to determine the letter.
- Press <  $\triangleright$  > or <  $\blacktriangleright$  to switch between Uppercase, Lowercase, and Special characters.

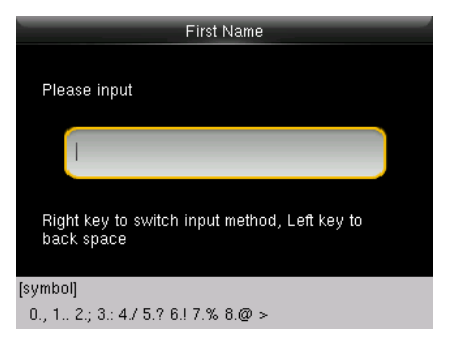

**Figure 2-12: Special Characters**

- <span id="page-17-1"></span>• To add the special character, press the corresponding key once. For example, to enter **"@"** press 8 once.
- After the input is complete, press the **<M/OK>** key twice to save.

# <span id="page-18-0"></span>**3 Privileges**

The user privileges are classified as:

- Administrator
- Users

# <span id="page-18-1"></span>**3.1 Administrator**

The Administrator privilege protects the clock against unwanted damage to important configurations and unwanted changes. The Administrator has the privilege to operate all the menus in addition to fingerprint/password-based attendance maintenance. The Admin can make changes to the configuration, add and modify user details, and query on attendance records. Clic[k here](#page-20-0) to view the detailed menu operations.

Initially, the Admin must press and hold the **<M/OK>** key for 3 seconds. Then the Admin verification screen appears as shown below:

<span id="page-18-2"></span>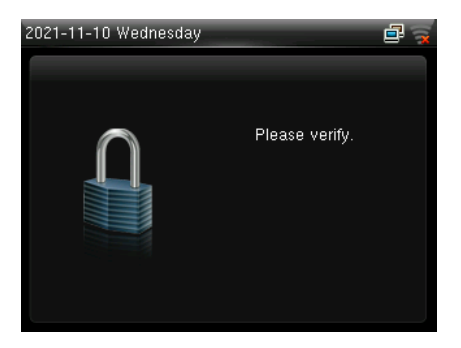

**Figure 3-1: Locked Screen for Admin Verification**

The Admin must verify the fingerprint or press **<M/OK>** to verify the password.

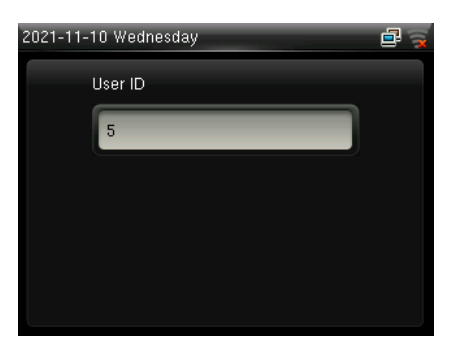

**Figure 3-2: Admin Verification**

<span id="page-19-1"></span>If a person other than Admin tries to open the menu with his own credentials, an error will be displayed as shown below:

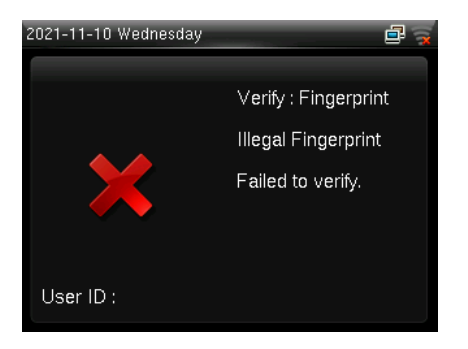

**Figure 3-3: Failed Admin Verification**

<span id="page-19-2"></span>**Note:** After registering as an administrator, you must use the administrator authentication method to enter the menu. Please keep your password in a safe place. If you forget your password, you can apply for a temporary password for verification.

### <span id="page-19-0"></span>**3.2 Users**

Users can make attendance punch through fingerprint/password verification methods.

For further details, refer **[Verification Modes](#page-12-0)**.

# <span id="page-20-0"></span>**4 Main Menu**

The Time Clock comprises the following menu. Long press 3s **<M/OK>** to enter the menu.

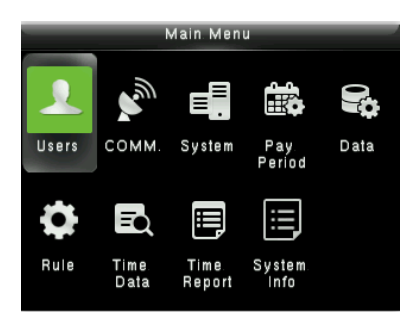

**Figure 4-1: Main Menu**

#### <span id="page-20-1"></span>**Function Definition:**

**Users (User Management):** Add, Edit, and Delete user's information, including User ID, Frist Name, Last name, User role, Verification mode, Fingerprint and Password. Use the USB disk to Upload or Download the user's function.

**Comm. (Communication Settings):** Set the communication parameters between device and PC, such as DHCP, IP Address, Subnet mask, Gateway, Wi-Fi, WIFI setup by USB, set the App connection.

**System:** Set the system parameters, such as Date/Time, Fingerprint parameters, Autotest, Reset and USB upgrade.

**Pay Period:** Set the Pay period type and Start day of the week.

**Data (Data Management):** Download Attendance Log, Delete Attendance/All Data and Clean Permission.

**Rule:** Set the Attendance rule, such Maximum work hours, Day cutoff time, Duplicate punch interval, Enable auto punch mode and View punch record.

**Time Data:** View the user's Today's attendance, History attendance, and Add missing punch.

**Time Report:** Select the Pay period, set the report hours format to download the time report.

**System Info:** Check the Device usage, Basic information, and Firmware information etc.

# <span id="page-21-0"></span>**5 User Management**

The **Users** menu frames a role-based access control and the tasks they can perform in the time clock. The Administrator(s) can grant and revoke roles and permissions at the clock level. To change the permission of a user, the administrator(s) updates the role. It allows the Administrator(s) to add new users, edit the details of an existing user, uploading/downloading the user details from/to a USB drive.

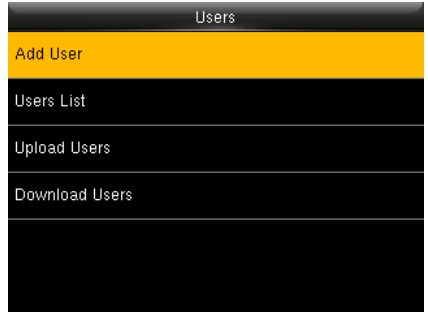

**Figure 5-1: User List**

# <span id="page-21-2"></span><span id="page-21-1"></span>**5.1 New User Registration**

New users in an organization can be added to the time clock by an Administrator. It includes simple steps that can be performed without much effort. The steps to add a new user are given below:

1. Go to **[Users]** and navigate to **[Add User]** by pressing the respective navigation key. The Interface to add a new user will be displayed as shown below:

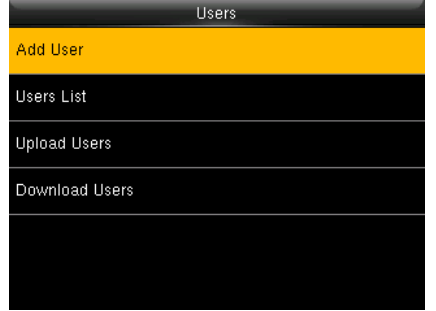

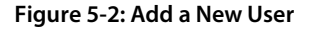

#### <span id="page-22-0"></span>2. Enter the following details:

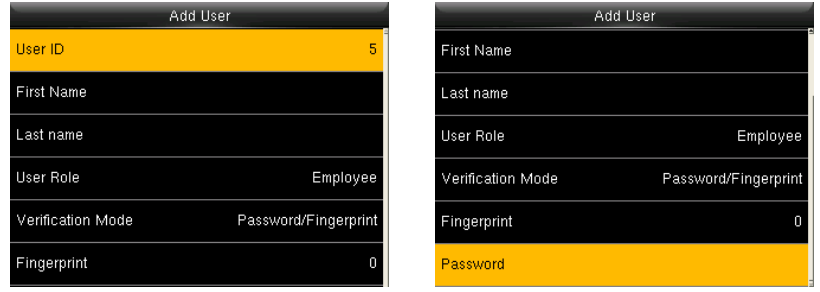

**Figure 5-3: User Details**

- <span id="page-22-1"></span>**ID:** The User ID will be auto-generated beginning from 1. If you want to change the User ID generated by the clock, delete the displayed ID by pressing  $\langle$   $\bigcirc$ / $\longleftrightarrow$ and enter the new User ID.
- **First Name:** Enter the First Name of the user
- **Last Name:** Enter the Last Name of the user. Refer **[T9 Mode](#page-16-1)** for further details.
- **User Role:** Set the User Role of the user as Employee/Admin. Press the  $\langle \bullet \rangle$  or <> key to select the User Role, and then press **<M/OK>**.
- **Verification Mode:** The available verification modes are: Password/Fingerprint, Fingerprint only, User ID only, Password, User ID + Fingerprint, Fingerprint + Password (**Note:** "/" means "or", and "+" means "and".)
- <span id="page-22-2"></span>• **Fingerprint:** To enroll the fingerprint, press **<M/OK>**. The interface to enroll the fingerprint will be displayed as shown below:

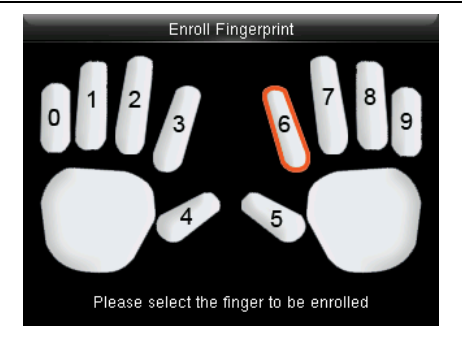

**Figure 5-4: Fingerprint Enrollment**

- <span id="page-23-0"></span>• To view more details, refer **[Fingerprint Enrollment](#page-10-2)**.
- After successful enrollment, the success message will be displayed as shown below:

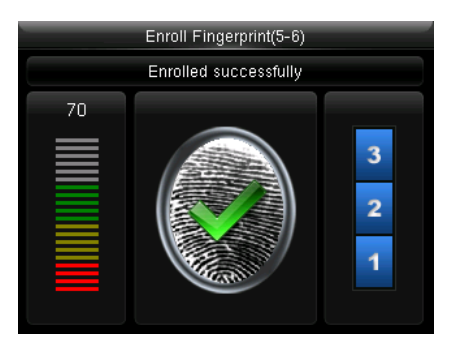

**Figure 5-5: Successful Enrollment**

<span id="page-23-1"></span>You can register a maximum of three fingerprints. If you try to register more than 3 fingerprints, the clock raises an alert message as shown below:

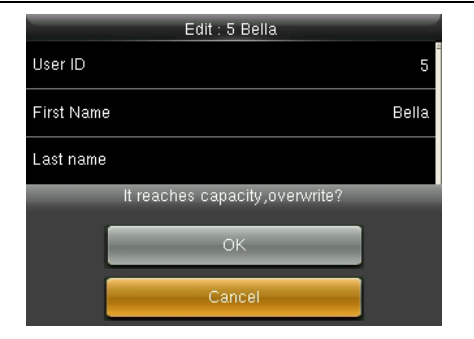

**Figure 5-6: Alert to Overwrite Fingerprints**

<span id="page-24-0"></span>If you press **<M/OK>,** then all the registered fingerprints will be deleted, and you can restart the enrollment process.

• **Password:** To register a password, press the **<M/OK>** key. The interface to register the password will be displayed as shown below:

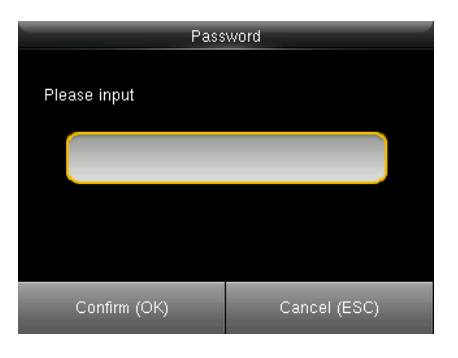

**Figure 5-7: Enroll Password**

<span id="page-24-1"></span>The entered password must be a maximum of 8 characters.

# <span id="page-25-0"></span>**5.2 User Data Management**

The Administrator can also modify the existing user data. The steps to edit the user data are given below:

1. Go to **[Users]** and navigate to **[Users List]**.

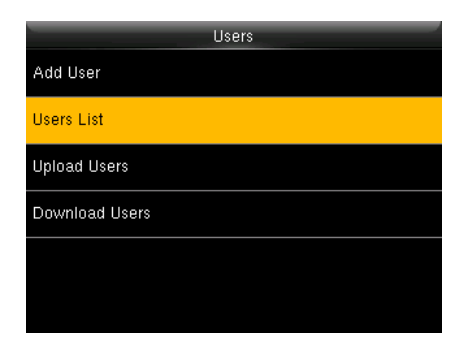

**Figure 5-8: Users List Menu**

<span id="page-25-1"></span>2. The user's list will be displayed as shown below:

| <b>Users List</b>                    |         |  |   |   |
|--------------------------------------|---------|--|---|---|
| 1                                    | Rina    |  | ۵ | ং |
| 2                                    | G.hhgmw |  | ◉ | q |
| 3                                    | D.jtwjm |  | 0 |   |
| 4                                    | G       |  | 0 |   |
| 5                                    | Bella   |  | 0 | R |
| Scroll:[^v],Action:[M/ok],Quit:[esc] |         |  |   |   |

<span id="page-25-2"></span>**Figure 5-9: Users List**

# <span id="page-26-0"></span>**5.2.1 Edit User Details**

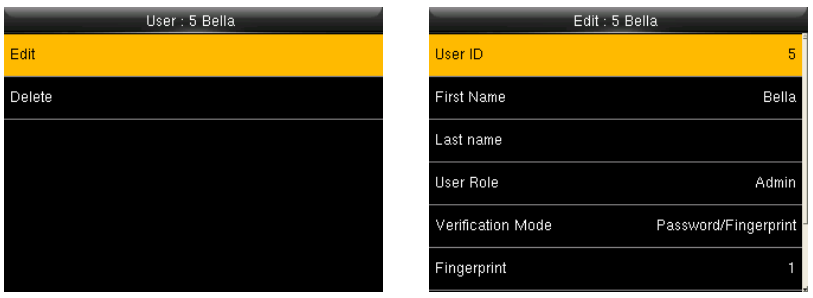

**Figure 5-10: Edit User Details**

- <span id="page-26-2"></span>1. Navigate to the corresponding field and make necessary changes. To add another fingerprint, navigate to Fingerprint and press **<M/OK>**. Enroll the fingerprint. Similarly, navigate to Password and press **<M/OK>**. Enter the New Password and confirm the same.
- 2. Finally, navigate to **[Save]** and press **<M/OK>**.

You cannot edit the ID of the user.

### <span id="page-26-1"></span>**5.2.2 Delete User**

1. If you require to delete a user permanently, navigate to the corresponding user and select **[Delete User].**

<span id="page-26-3"></span>

| User: 5 Bella | Delete : 5 Bella        |
|---------------|-------------------------|
| Edit          | Delete User             |
| <b>Delete</b> | Delete Fingerprint Only |
|               | Delete Password Only    |
|               |                         |
|               |                         |
|               |                         |

**Figure 5-11: Delete User**

2. An alert will be displayed as shown below:

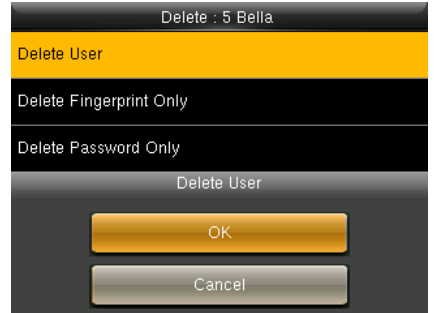

**Figure 5-12: Alert to Delete User**

<span id="page-27-2"></span>3. Press **<M/OK>** to delete the User.

# <span id="page-27-0"></span>**5.3 How to Transfer User Data**

The user data can be transferred in two ways:

- From Clock to the USB drive
- From USB drive to clock

### <span id="page-27-1"></span>**5.3.1 Upload User Data from USB Drive to Clock**

To add a large number of user data, you can directly upload it from a USB drive. The clock facilitates you to add bulk user data without any complexity in a short duration of time. The procedure to upload the user data is given below.

1. Go to **[Users]** and navigate to **[Upload Users]**.

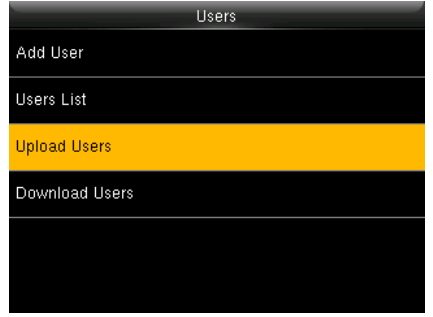

**Figure 5-13: Upload Users Data**

- <span id="page-28-0"></span>2. Insert the USB drive into the USB slot.
- 3. Navigate to **[Download users template file]** and press **<M/OK>**.

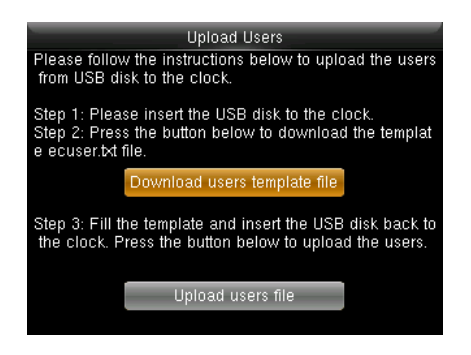

**Figure 5-14: Download Template**

<span id="page-28-1"></span>4. The template will be downloaded to the USB drive with the file name **ecuser.txt** and the success message will be displayed as shown below:

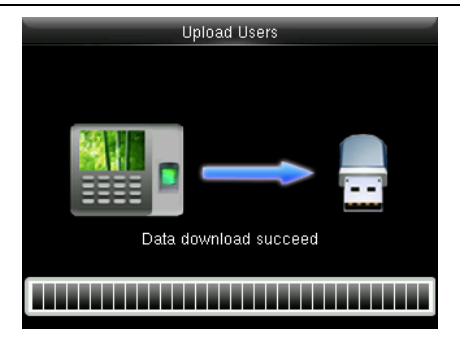

#### **Figure 5-15: Success Message after Downloading Template**

- <span id="page-29-0"></span>5. Insert the USB drive to your PC to edit the template file.
- 6. The template file will be displayed as shown below:

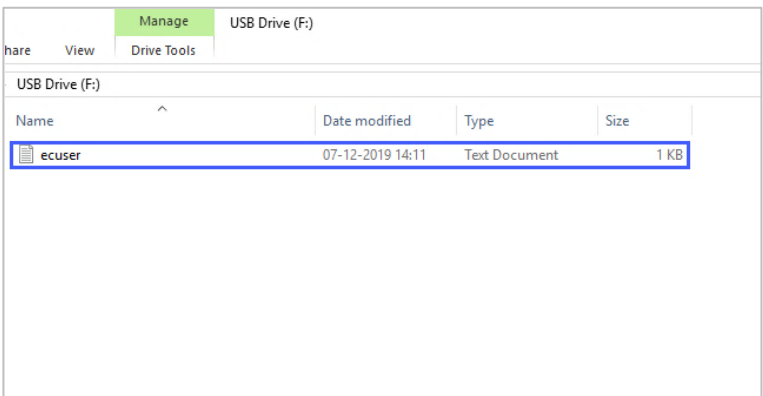

<span id="page-29-1"></span>**Figure 5-16: Template File - 1**

7. Double-click to open the template file. The template file details will be displayed as shown below:

ecuser - Notepad File Edit Format View Help id=1,first=1,last=1,pin=1,permission=emp,fp=; id=2,first=2,last=3,pin=2,permission=emp,fp=;

#### **Figure 5-17: Template File -2**

<span id="page-30-0"></span>8. Edit the ID, First Name, Last Name, Password, and permission. An example is shown below:

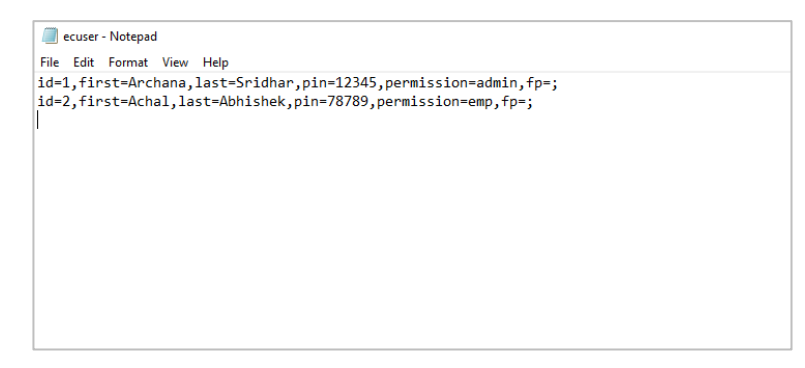

#### **Figure 5-18: Edit User Details**

- <span id="page-30-1"></span>9. Save the template and insert the USB drive into the clock again.
- 10. Go to **[Users]** and navigate to **[Upload Users]**.
- 11. Navigate to **[Upload user file]** and press **<M/OK>**.

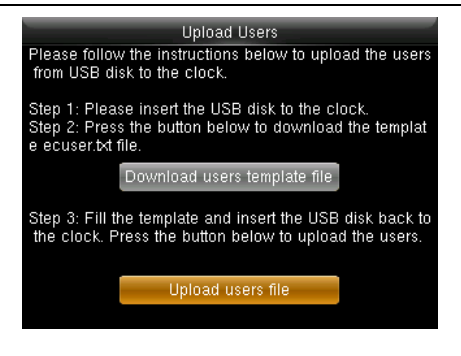

**Figure 5-19: Upload Template**

<span id="page-31-0"></span>12. After uploading, the success message will be displayed as shown below:

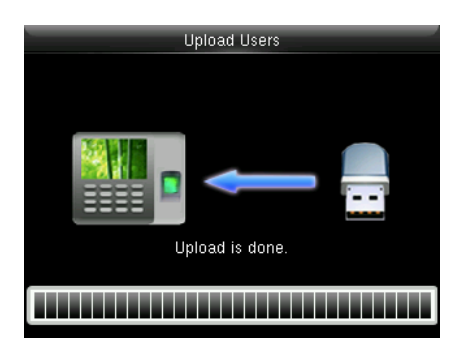

**Figure 5-20: Success Message after Uploading the Template**

<span id="page-31-1"></span>If any existing User ID is the same as the uploaded User ID, then the existing user details will be replaced by the newly uploaded user details.

### <span id="page-32-0"></span>**5.3.2 Download User Data from Clock to USB Drive**

If you need to download all the user details, perform the following steps:

1. Go to **[Users]** and navigate to **[Download Users]**.

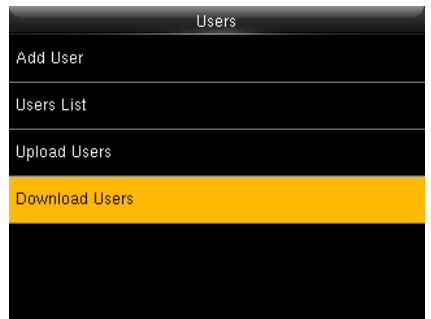

**Figure 5-21: Download User Data -1**

<span id="page-32-1"></span>2. Insert a USB Drive into the clock.

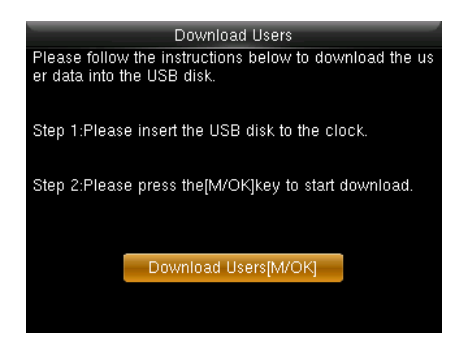

**Figure 5-22: Download User Data - 2**

- <span id="page-32-2"></span>3. Navigate to **[Download Users]** and press **<M/OK>**.
- 4. The success message after downloading the user data will be displayed as shown below:

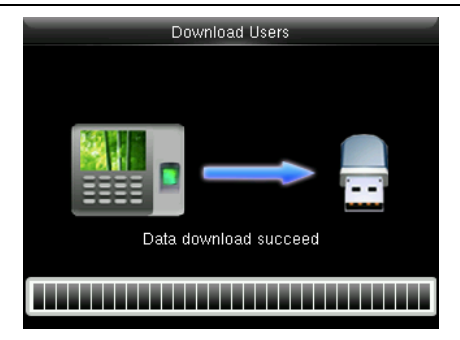

#### **Figure 5-23: Success Message after Downloading User Data**

<span id="page-33-0"></span>5. Insert the USB drive to your PC and the file will be downloaded in the name of

#### **"ecuser.txt".**

6. The downloaded file will be displayed as shown below:

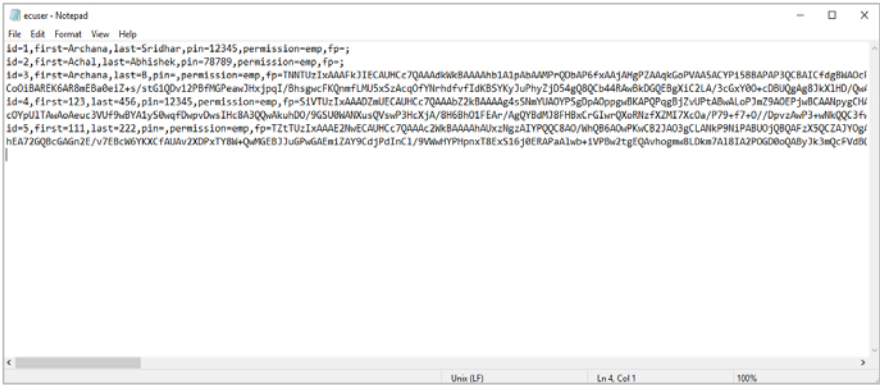

<span id="page-33-1"></span>**Figure 5-24: Downloaded File**

# <span id="page-34-0"></span>**6 Communication Parameters**

Open the "Comm." Menu to set the communication parameters.

# <span id="page-34-1"></span>**6.1 Manual Ethernet Configuration**

The steps to connect to Ethernet is given below:

#### 1. Go to **[Comm.]** then **[Ethernet]**.

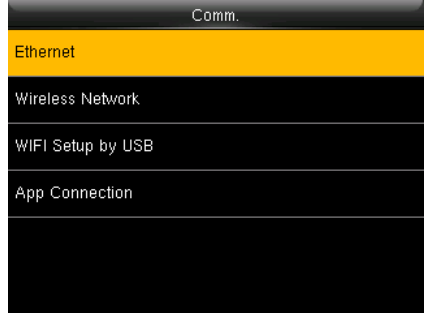

**Figure 6-1: Manual Ethernet Connection-1**

<span id="page-34-2"></span>2. Set Ethernet parameters.

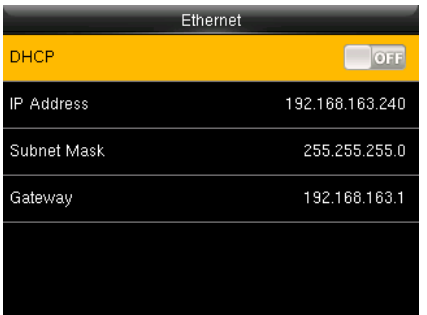

#### **Figure 6-2: Manual Ethernet Connection-2**

<span id="page-34-3"></span>• **Enable DHCP:** Dynamic Host Configuration Protocol, which is used to allocate dynamic IP addresses to clients by a server.

- **IP Address:** Modify if necessary. It cannot be the same with PC.
- **Subnet Mask:** Modify it if necessary.
- **Gateway:** It is necessary to set an address if the device and PC are in different network segment. Modify if necessary.

### <span id="page-35-0"></span>**6.2 Manual Wi-Fi Configuration**

### <span id="page-35-1"></span>**6.2.1 Connection to an Existing Wi-Fi**

The steps to connect to Wi-Fi is given below:

#### 1. Go to **[Comm.]** then **[Wireless Network]**.

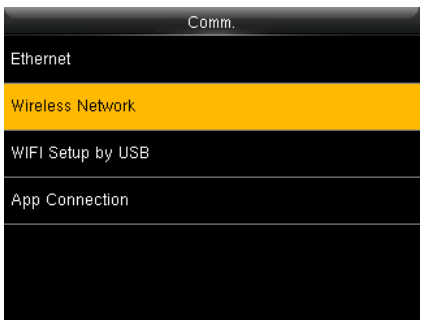

#### **Figure 6-3: Manual Wi-Fi Connection**

<span id="page-35-2"></span>2. The list of available Wi-Fi connections will be displayed as shown below:

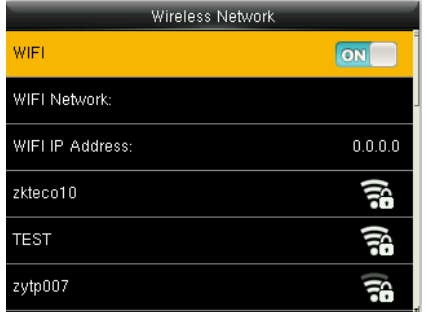

#### <span id="page-35-3"></span>**Figure 6-4: Available Wi-Fi Networks**
- 3. Navigate to the required Wi-Fi connection and press **<M/OK>**.
- 4. The interface to connect Wi-Fi will be displayed as shown below. If the signal strength is weak, the device may fail to connect.

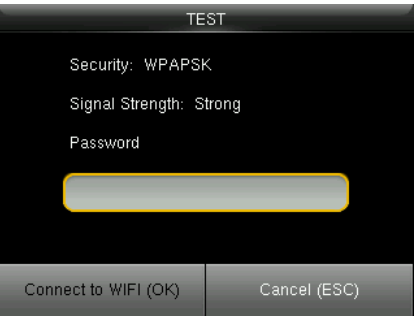

**Figure 6-5: Wi-Fi Connection Interface**

- 5. Navigate to **[Password]** and enter the password to connect.
- 6. Then navigate to **[Connect to WIFI (OK)]** and press **<M/OK>**.
- 7. Once connected, the connectivity status will be displayed as shown below:

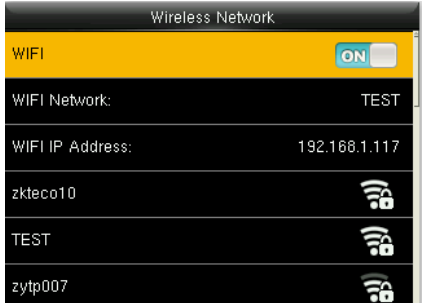

### **Figure 6-6: Connected Wi-Fi**

If the special symbol is set as the Wi-Fi password, only these are supported:

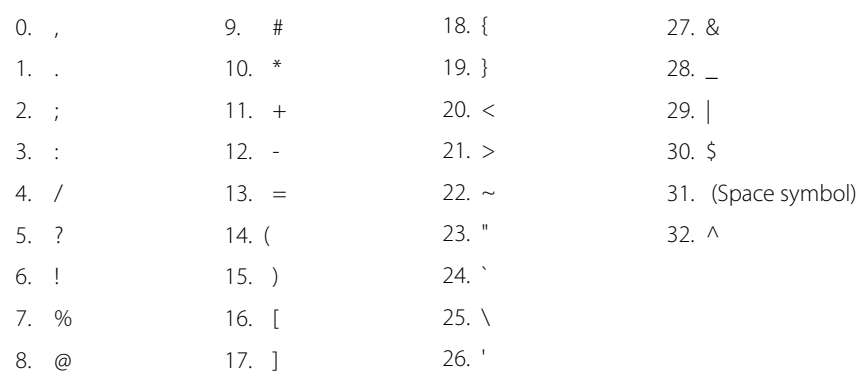

#### **Note:**

- Device Wi-Fi only supports 2.4GHz communication.
- It is recommended that you connect your device within approximately 15 metres of Wi-Fi.
- If the Wi-Fi connection status of your device shows not connected for a long time, please enter the password again.

### **6.2.2 New Wi-Fi Connection**

To add a new Wi-Fi connection, perform the following steps:

- 1. Go to **[Comm.]** then **[Wireless Network]**.
- 2. Press **[Add WIFI Network]** to add a new connection. The interface to add a new connection will be displayed as shown below:

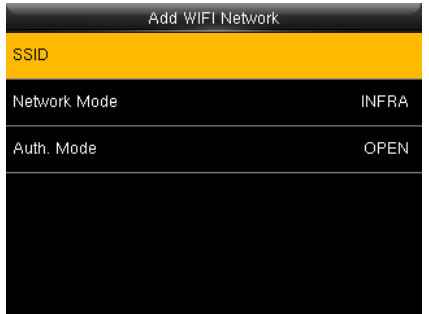

**Figure 6-7: SSID and Password**

- 3. Press Add Wi-Fi Network to add the Wi-Fi manually.
- 4. On this interface, enter the Wi-Fi network parameters. (The added network must exist.)

After successfully adding the Wi-Fi manually, follow the same process to search for the

added Wi-Fi name. Clic[k here](#page-35-0) to view the process to search the Wi-Fi network.

### **6.2.3 Enable/Disable DHCP**

To enable/disable DHCP, perform the following steps:

- 1. Go to **[Comm.]** then **[Wireless Network]**.
- 2. Press **[Advanced]** to view the DHCP settings.
- 3. Turn on DHCP if unable to connect to WI-FI.

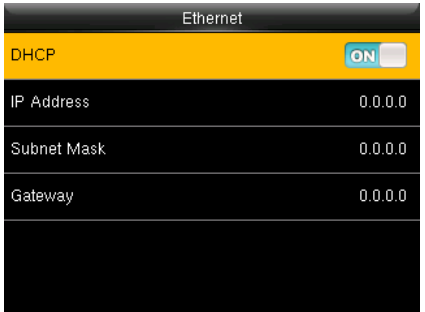

### **Figure 6-8: DHCP Interface**

4. If you disable DHCP, you must manually set the IP Address, Subnet mask, and Gateway by pressing  $\langle \bullet \rangle$ . The interface is shown below:

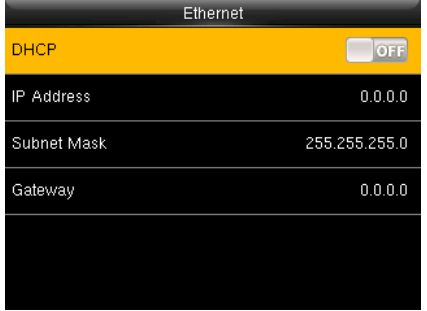

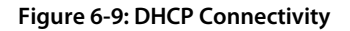

5. Then navigate to **<M/OK>**.and press **<M/OK>**.

# **6.3 Wi-Fi Configuration through USB**

You can also configure Wi-Fi through the Wi-Fi configuration template uploaded from a USB disk.

To configure Wi-Fi through a USB disk, perform the following steps:

1. Go to **[Comm.]** then **[Wi-Fi Setup by USB]**.

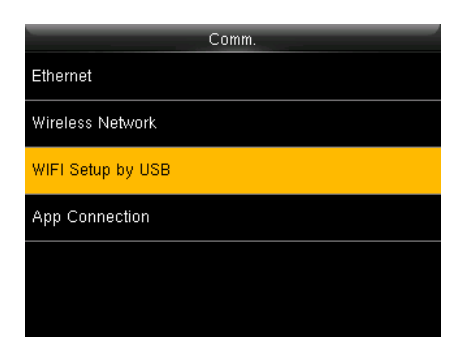

### **Figure 6-10: Wi-Fi Setup by USB**

2. The interface to download the template will be displayed as shown below:

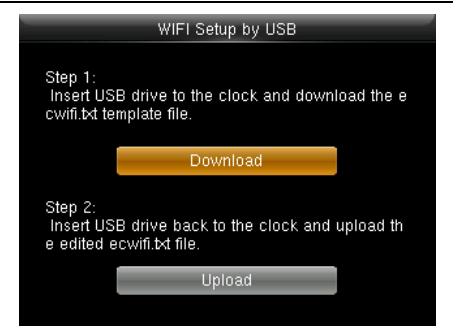

### **Figure 6-11: Wi-Fi Setup Template Download**

- 3. Insert a USB drive into the clock.
- 4. Navigate to **[Download]** and press **<M/OK>**.
- 5. After downloading the template, a success message will be displayed as shown below:

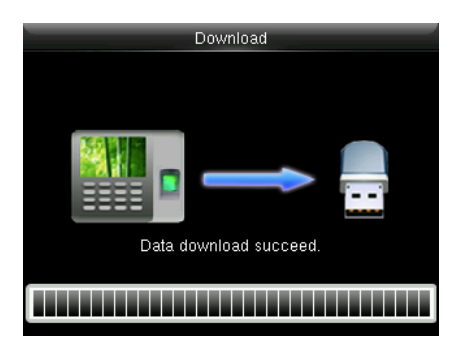

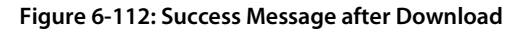

6. Now, insert the USB drive into your PC. The Wi-Fi configuration file will be downloaded as shown below:

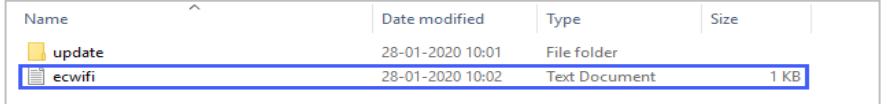

#### **Figure 6-113: Downloaded Template**

7. Modify the template file by entering the SSID and Password.

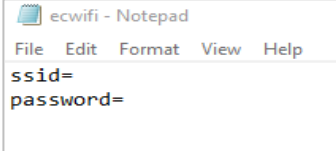

**Figure 6-114: Connectivity Interface**

- 8. Save the file and again insert the USB drive to the clock.
- 9. Go to **[Comm.]** then **[Wi-Fi Setup by USB]**.
- 10. Then select **[Upload]**.
- 11. The clock will be connected to the configured Wi-Fi with the uploaded SSID and Password.

# **6.4 App Connection**

Go to **[Comm.]** and then **[App Connection]** to view the QR code.

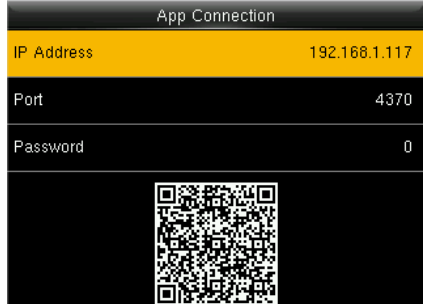

**Figure 6-115: App Connection**

**IP Address:** IP Address of the device.

**Port:** The Port number of the device.

**Password:** Password to connect to the NGTeco Time app.

**Note:** The device must be connected to Wi-Fi or the Ethernet successfully, otherwise the QR code will not be displayed.

The process in detail refers to **14 [Connect to NGTeco Time App](#page-71-0)**.

# **7 System**

Here, the user can set the related system parameters to maximize the performance of the device.

# **7.1 Clock Date and Time**

It is necessary to calibrate the date and time of the clock before usage to ensure accurate attendance time. The procedure to set the date and time is given below:

### 1. Go to **[System]** and press **<M/OK>**.

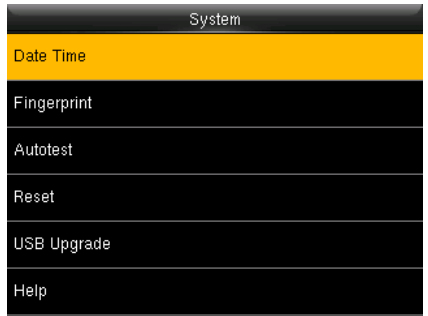

#### **Figure 7-1: Date and Time Settings -1**

2. Then go to **[Date and Time]** and press **<M/OK>**. The interface appears as shown below:

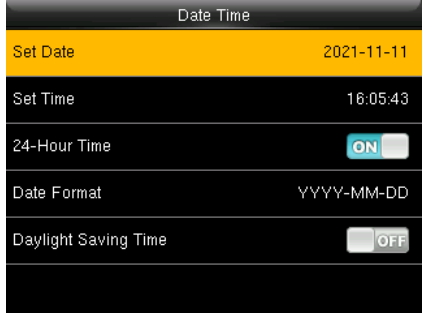

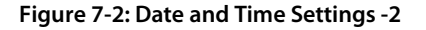

The following are the required parameters to set the date and time.

**Set Date/Time:** Set date and time of the device.

**24-Hour Time:** Select whether to use the 24-hour display mode. If not, the 12-hour display mode is adopted.

**Date Format:** Set the Date Format from the available options using **<>** or **<>** key.

**Daylight Saving:** Enable or Disable the Daylight Saving using **<M/OK>** key.

After setting the parameters press **<M/OK>** to save the date and time.

### **7.2 Fingerprint Parameters**

1. Go to **[System]** and press **<M/OK>**.

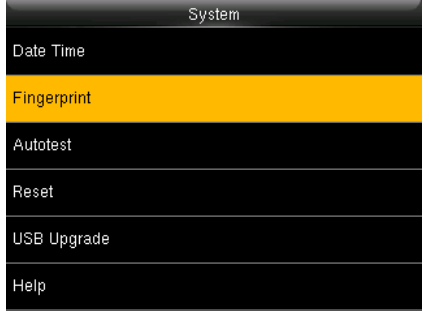

**Figure 7-3: Fingerprint Parameter Settings -1**

2. Then go to **[Fingerprint]** and press **<M/OK>**. The interface appears as shown below:

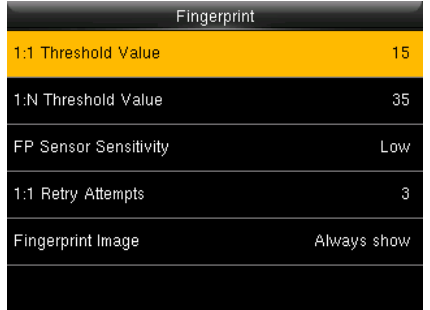

**Figure 7-4: Fingerprint Parameter Settings -2**

The following are the required parameters to set the Fingerprint.

**1:1 Threshold Value:** Under 1:1 verification method, the verification will only be successful when the similarity between the acquired fingerprint data and the fingerprint template associated with the entered user ID enrolled in the device is greater than the set threshold value.

**1:N Threshold Value:** Under 1:N verification method, the verification will only be successful when the similarity between the acquired fingerprint data and the fingerprint templates enrolled in the device is greater than the set threshold value.

**FP Sensor Sensitivity:** To set the sensibility of fingerprint acquisition. It is recommended to use the default level "**Medium**". When the environment is dry, resulting in slow fingerprint detection, you can set the level to "**High**" to raise the sensibility; when the environment is humid, making it hard to identify the fingerprint, you can set the level to "**Low**".

**1:1 Retry Times:** Users might forget the registered fingerprint or press the finger improperly.

1:1 Verification allows to set the retry authentication attempts for the users in order to reduce the process of re-entering user ID and increase the security.

**Fingerprint Image:** To set whether to display the fingerprint image on the screen during fingerprint enrollment or verification. Four choices are available:

**Show for enroll:** to display the fingerprint image on the screen only during enrollment.

**Show for match:** to display the fingerprint image on the screen only during verification.

**Always show:** to display the fingerprint image on screen during enrollment and verification.

**None:** not to display the fingerprint image.

### **7.3 Autotest**

The auto test enables the system to automatically test whether the functions of various modules are normal, including the LCD, Voice, Face, Keyboard and Clock tests.

1. Go to **[System]** and press **<M/OK>**.

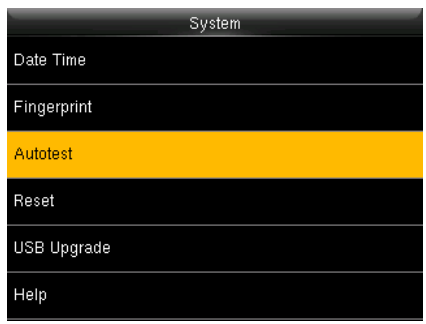

**Figure 7-5: Auotest Interface -1**

2. Then go to **[Auotest]** and press **<M/OK>**. The interface appears as shown below:

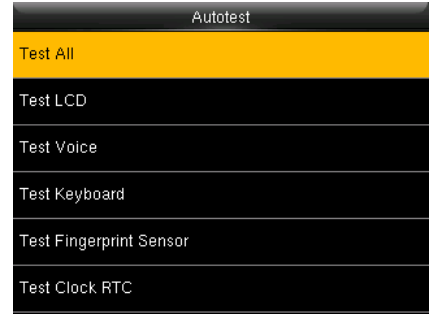

**Figure 7-6: Auotest Interface -2**

**Test All:** The device automatically tests the LCD, Voice, Keyboard, Face and Clock RTC, press [OK] to continue and press [ESC] to exit.

**Test LCD:** The device tests the display effect of LCD screen by displaying full color, pure white, and pure black to check whether the screen displays colors properly.

**Test Voice:** The device automatically tests whether the voice files stored in the device are complete and the voice quality is good.

**Test Keyboard:** Checks if the keyboard is available.

**Test Fingerprint Sensor:** To test the fingerprint sensor by pressing a finger on the scanner to check if the acquired fingerprint image is clear. When you are pressing a finger on the scanner, the fingerprint image will display on the screen.

**Test Clock RTC:** Checks if the RTC (Real-Time Clock) is accurate.

### **7.4 Reset**

The menu is used to reset the Communication settings, System settings, etc.

1. If you need to reset the device, please enter **[System]**, select **[Reset]**, and press **<M/OK>**.

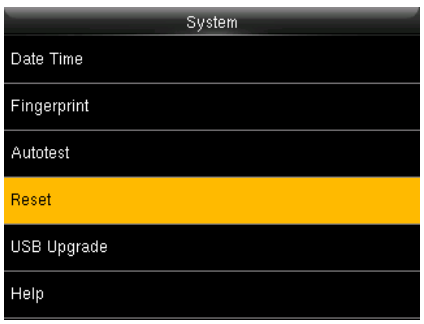

### **Figure 7-7: Reset**

2. An alert will be displayed as shown below:

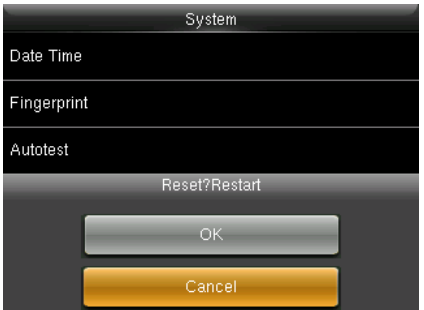

**Figure 7-8: Alert to Reset**

# **7.5 USB Upgrade**

The firmware program of device can be updated with upgrade package in USB disk. You are not suggested to upgrade the firmware by yourself. If you need the upgrade file, please contact our technical support personnel.

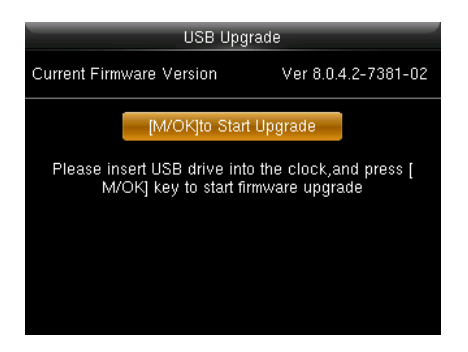

**Figure 7-9: USB Upgrade**

# **7.6 Help**

You can contact us for any queries related to the working of the attendance clock. Go to

**[System]** and then **[Help]**.

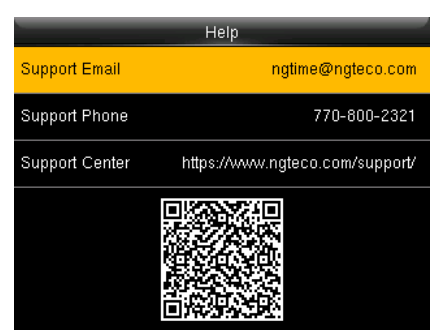

**Figure 7-10: Support Screen**

# **8 Pay Period**

A pay period is a length of time over which the user's attendance time is recorded and paid. It is a recurring time schedule that determines how often the users will be paid. The pay period ensures that the users will be paid regularly for their work. It also simplifies the reporting requirements for employer liabilities.

The types of pay periods adopted in this time clock are:

- Weekly Pay Period
- Bi-weekly Pay Period
- Semi-monthly Pay Period
- Monthly Pay Period

# **8.1 Weekly Pay Period**

A weekly pay period consists of 52 pay periods in a year, one week of each. The payroll is scheduled to run on the same day every week.

Perform the following steps to set the Weekly Pay Period:

- 1. Go to **[Pay Period]**.
- 2. Press <**M/OK>** to view the available pay period options.
- 3. Select **[Weekly Pay Period]**.

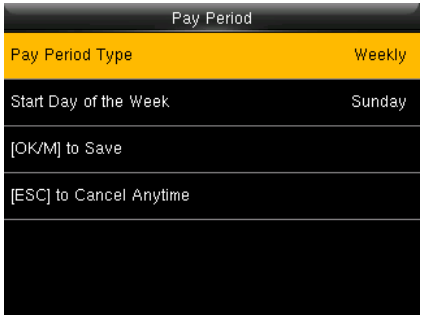

**Figure 8-1: Weekly Pay Period**

- **Start day of the Week:** It means that the start of the week is counted from this day.
- 4. Then press **<>** to navigate and set the starting day of the week.
- 5. Then navigate to **[OK/M to Save]** and press **<M/OK>**.

## **8.2 Bi-weekly Pay Period**

A bi-weekly pay period consists of 26 pay periods in a year (2 weeks or 14 days). Like the weekly pay period, a bi-weekly pay period also starts on the known day of a week.

Perform the following steps to set the Bi-Weekly Pay Period:

- 1. Go to **[Pay Period]**.
- 2. Press <**M/OK>** to view the available pay period options.
- 3. Select **[Bi-Weekly Pay Period]**.

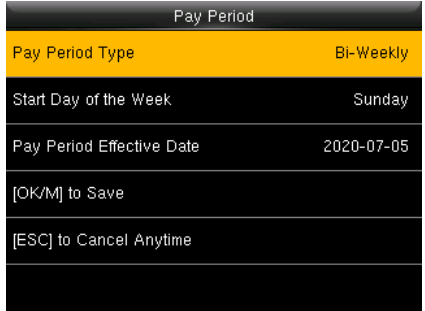

**Figure 8-2: Bi-Weekly Pay Period**

- **Start day of the Week:** It means that the start of the week is counted from this day.
- **Pay Period Effective Date:** This date is bi-weekly pay start day.
- 4. Then press **<>** to navigate and set the effective starting date of the pay period.
- 5. Press **<>** to select the start day of the week.
- 6. Then navigate to **[OK/M to Save]** and press **<M/OK>**.

## **8.3 Semi-monthly Pay Period**

A semi-monthly pay period consists of 24 pay periods in a year. Each month will have exactly 2 pay periods. By default, the first pay period runs from the  $1<sup>st-1</sup>5<sup>th</sup>$  date of the month and the second pay period runs from 16<sup>th</sup> to the last date of the month. (Note: The start day of Semimonth may vary for each company)

Perform the following steps to set the Semi-Monthly Pay Period:

- 1. Go to **[Pay Period]**.
- 2. Press <**M/OK>** to view the available pay period options.
- 3. Select **[Semi-Monthly Pay Period]**.

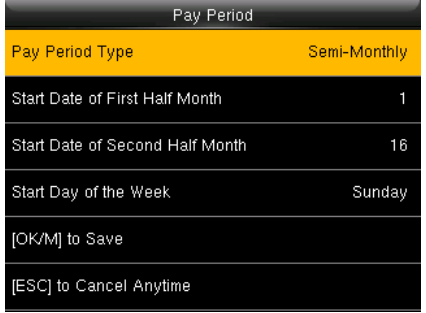

**Figure 8-3: Semi-Monthly Pay Period**

- **Start Date of First Half Month:** The first half of the month is calculated from this day.
- **Start Date of Second Half Month:** The second half of the month starts from this day.
- **Start Day of the Week:** It means that the start of the week is counted from this day.
- 4. Then, press **<>** to navigate and set the start day of the first and second half of the month.
- 5. Then, press < $\blacktriangleright$  to navigate and set the start day of the week.
- 6. Navigate to **[OK/M to Save]** and press **<M/OK>**.

# **8.4 Monthly Pay Period**

The payroll runs on the same date of every month.

Perform the following steps to set the Monthly Pay Period:

- 1. Go to **[Pay Period]**.
- 2. Press <**M/OK>** to view the available pay period options.
- 3. Select **[Monthly Pay Period]**.

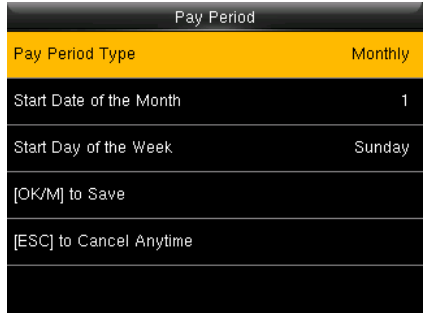

**Figure 8-4: Monthly Pay Period**

- **Start Date of the Month:** The beginning of each month is calculated from this day.
- **Start Day of the Week:** It means that the start of the week is counted from this day.
- 4. Then, press  $\langle \bullet \rangle$  to navigate and set the start day of the month.
- 5. Then, press  $\langle \bullet \rangle$  to navigate and set the start day of the week.
- 6. Navigate to **[OK/M to Save]** and press **<M/OK>**.

# **9 Data Management**

Data Management is an administrative process that includes acquiring, validating, and processing the required data to ensure the smooth functioning of the time-attendance clock.

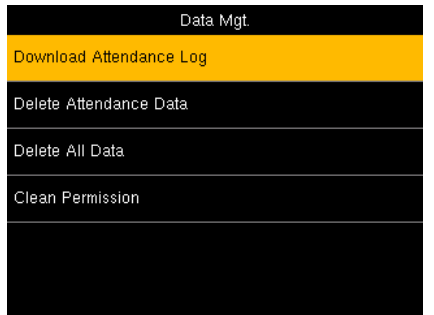

**Figure 9-1: Data Management**

### **9.1 Attendance Log Management**

Attendance logs are usually updated in the attendance software for further processing.

### **9.1.1 Download Attendance Logs**

Perform the following steps to download the attendance logs:

- 1. Insert the USB drive into the clock.
- 2. Go to **[Data]** and then **[Download Attendance Log]**.

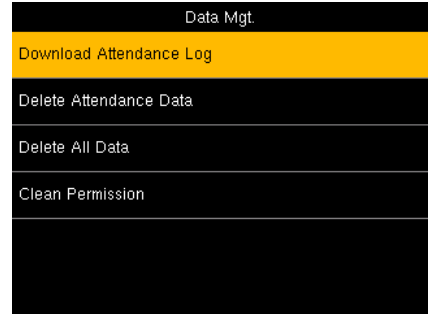

**Figure 9-2: Download Attendance Log**

3. After downloading the attendance logs, a success message will be displayed as shown below:

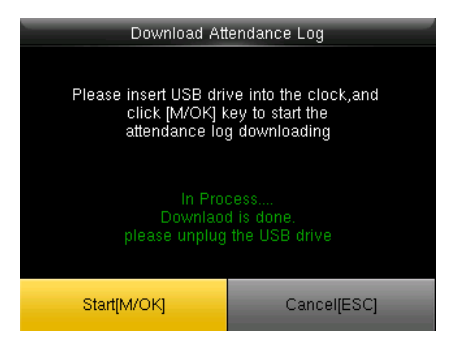

### **Figure 9-3: Success Message after Downloading Attendance Logs**

- 4. Now, insert the USB drive to your PC and upload the logs to the attendance software.
- 5. The downloaded file on the USB drive will be named **AttendanceLogxxxx.dat** as below. You can open it with a text editor to view the attendance data.

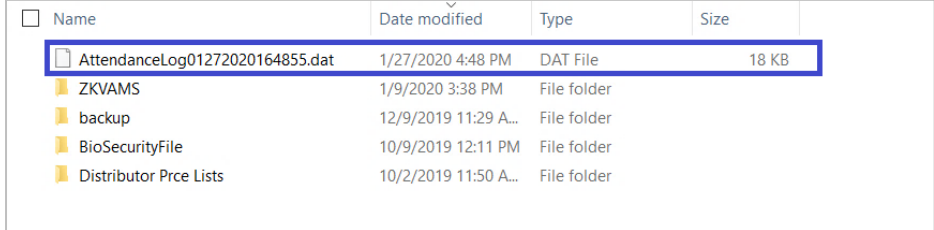

### **Figure 9-4: Downloaded Attendance Logs**

### **9.1.2 Delete Attendance Data**

Perform the following steps to delete the attendance logs:

1. Go to **[Data]** then **[Delete Attendance Data]**.

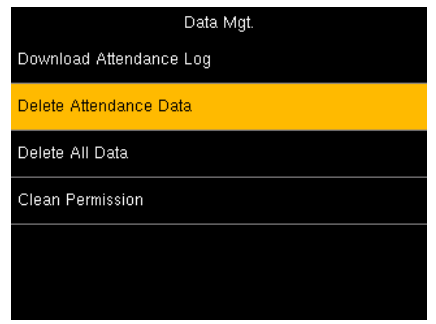

### **Figure 9-5: Delete Attendance Data**

2. An alert will be displayed as shown below:

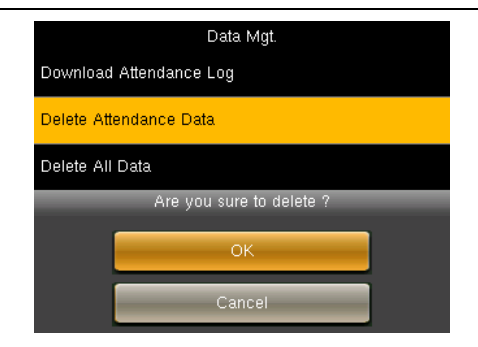

### **Figure 9-6: Confirmation to Delete Attendance Logs**

3. Press **<M/OK>** to delete all the attendance data.

## **9.2 Delete All Data**

Perform the following steps to delete all the data:

### 1. Go to **[Data]** then **[Delete All Data]**.

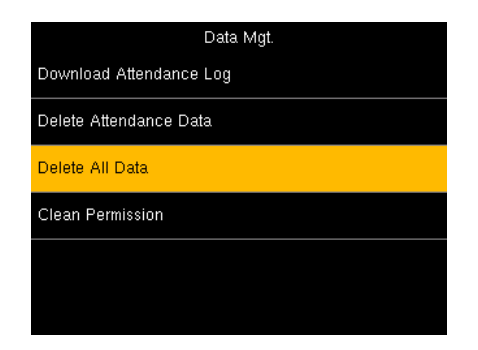

#### **Figure 9-7: Delete All Data**

2. An alert will be displayed as shown below:

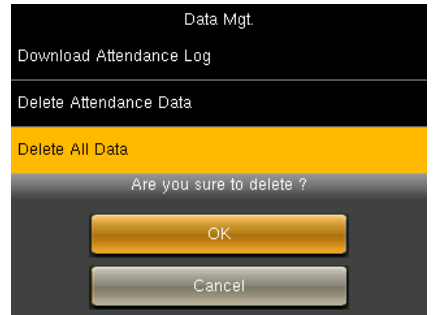

**Figure 9-8: Confirmation to Delete All Data**

3. Press **<M/OK>** to delete all the data.

If you are sure to Delete All Data, all the information in the device will be deleted.

# **9.3 Clear Admin Privileges**

You can reset the Admin privileges, and this can be done at a single instance instead of doing one by one. The procedure is given below:

1. Go to **[Data]** then **[Clear Permission].**

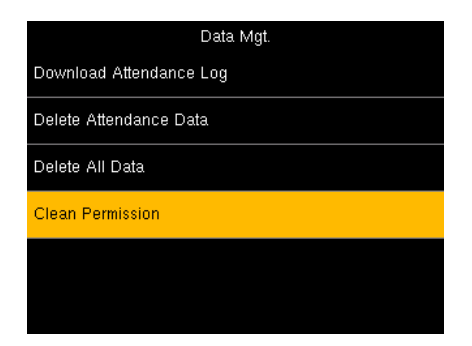

**Figure 9-10: Clear Permission**

2. An alert will be displayed as shown below:

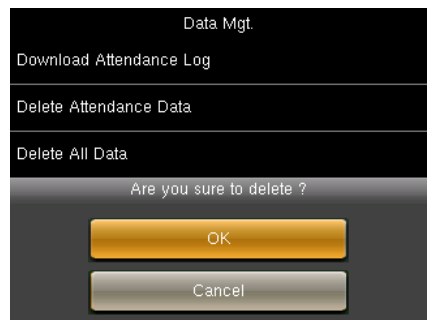

**Figure 11-12: Confirmation to Clear Permission**

3. Press **<M/OK>** if you want to reset the Admin Privileges.

# **10 Attendance Management**

The NGTeco Time Clock automates and provides a simple way to record the attendance of users with Fingerprint/Password verification. It also assists the employer to track the user's attendance analytics such as work hours, absenteeism, missing attendance punches, etc. This automated clock greatly reduces the computational errors and transcriptional errors thus facilitating hassle-free attendance calculation.

### **10.1 Attendance Rules**

Attendance Rules are a predefined set of specifications framed to maintain clear and consistent attendance management of the users.

The procedure to set the attendance rules is given below:

- 1. Go to **[Rule]**.
- 2. The interface to set the attendance rules will be displayed as shown below:

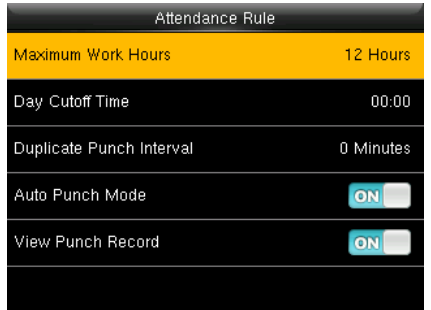

**Figure 10-1: Attendance Rule**

3. Enter the following details:

**Maximum Work Hours:** Set the maximum number of working hours in a day. When the time difference between two attendance punches (check-in and check-out) exceeds this maximum work hour, then the attendance will be calculated separately for that day. Then you can identify that there are missing attendance punches between the actual punches made by the users. The default value is 12 hours.

**Day Cutoff Time:** Set the time on which the day is changed to the next day on the clock.

**Example:** Consider the day change time is set to 2:00 AM. If the users start to work before 2:00 AM, then the total worked hours until check-out will be added to the previous day. If the users start to work after 2:00 AM, then the total worked hours until check-out will be added to the next day.

**Duplicate Punch Interval:** The Duplicate Punch interval defines the time duration in which the clock considers only the first attendance punch, even if you make many attendance punches within the defined period. The unit is **minutes**.

Example: Assume that the duplicate punch period is 5 minutes. If you make several check-in attendance punches within 5 minutes, the clock considers only the first punch time and ignores the rest of the attendance punches.

**Auto Punch Mode:** When this feature is enabled, the punch state will not be displayed on the home screen and the punch state will be updated automatically based on the previous punch state of the user. For example, if the user's first punch state is Check-in, then the next punch state is Check-out. This feature is enabled by default.

Note: When the time exceeds the Day Cutoff Time, the punch state will be reset to Check-in.

If the Auto Punch Mode is turned off, the user needs to select the punch state manually and the punch state will be displayed on the home screen. Press the ☉/< button to change the punch state to IN, and the <M/OK> button to change the punch state to OUT. The punch state is Check-in by default and if the user presses the <M/OK> button the state will change to Check-out for five seconds. Then, the state will be auto-changed to Check-in.

**View Punch Record:** When this option is turned on, the users can view their attendance records by themselves.

If the View Punch Record is turned off, the users cannot view the attendance records.

# **11 Attendance Tracking**

You can track and monitor the user's attendance to ensure productivity and workflow during working hours.

# **11.1 Every Day's Attendance**

The clock is equipped with a provision to view the daily attendance of users. The steps to view the daily attendance is given below:

### 1. Go to **[Time Data]** and then **[Today's Attendance]**.

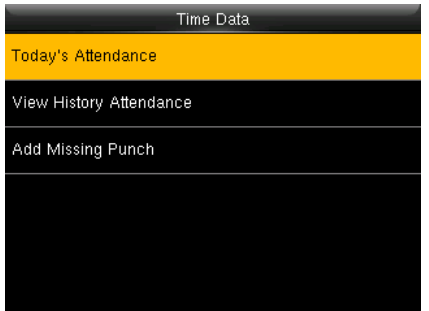

**Figure 11-1: Today's Attendance**

2. The attendance details of the day will be displayed as shown below:

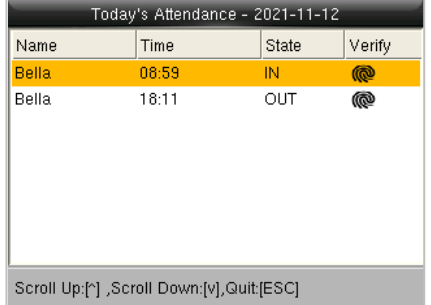

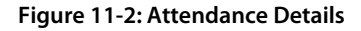

3. The columns are described as follows:

**Name:** Displays the Name of the users.

**Time:** Displays the time when the attendance punch is made.

**State:** Displays the state of the attendance punch (check-in/check-out).

**Verify:** Displays the Users verification mode.

## **11.2 Attendance of Individual Users**

The clock has a provision to track the attendance of individual users to ensure all users are fulfilling their obligations. It also helps the Management to identify the potential attendance issues. The steps to track the attendance of individual users are given below:

#### 1. Go to **[Time Data]** and then **[View History Attendance]**.

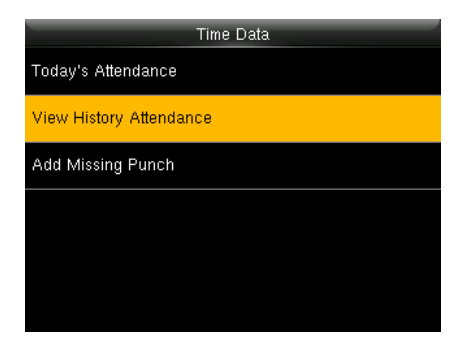

**Figure 11-3: Attendance History**

2. The list of users will be displayed as shown below:

| Select User  |              |  |  |
|--------------|--------------|--|--|
| ID           | Name         |  |  |
|              | 1.1          |  |  |
| 2            | 2.3          |  |  |
| 3            | 2.3          |  |  |
| 4            | G            |  |  |
| 5            | <b>Bella</b> |  |  |
|              |              |  |  |
|              |              |  |  |
|              |              |  |  |
| Select[M/OK] | Cancel[ESC]  |  |  |

**Figure 11-4: Selecting a User**

- 3. To select a user, and press **<M/OK>**.
- 4. The attendance of the selected users will be displayed as shown below:

| Punch Record(Bella)                       |       |       |             |  |
|-------------------------------------------|-------|-------|-------------|--|
| BiWeek:                                   |       |       | 11/7 -11/20 |  |
| Date                                      | Time  | State | Verify      |  |
| Fri 11/12                                 | 08:59 | IN    | ίñ          |  |
| Fri 11/12                                 | 18:11 | OUT   | ര           |  |
| [^ v] to Turn Page,[< >] to Change Period |       |       |             |  |

**Figure 11-5: Attendance Details of the Selected Users**

# **11.3 Add Missing Attendance Punch**

When a user forgets to punch for check-in/check-out, the attendance details can be logged in manually. The steps to add manual logs is given below:

### 1. Go to **[Time Data]** and then **[Add Missing Punch]**.

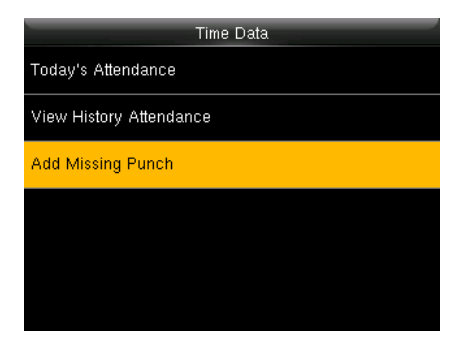

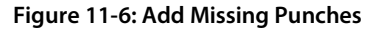

2. The interface to select users will be displayed.

| Select User  |              |             |
|--------------|--------------|-------------|
| ID           | Name         |             |
|              | 1.1          |             |
| 2            | 2.3          |             |
| 3            | 2.3          |             |
| 4            | G            |             |
| 5            | <b>Bella</b> |             |
|              |              |             |
|              |              |             |
|              |              |             |
| Select[M/OK] |              | Cancel[ESC] |

**Figure 11-7: Missing Punch Details**

3. The interface to add the missing punches will be displayed as shown below:

| <b>Add Missing Punch</b> |                |  |
|--------------------------|----------------|--|
| User                     | 5:Bella        |  |
| Date                     | Fri 2021-11-12 |  |
| Time                     | 18:55:06       |  |
| Punch State              | Check In       |  |
| [OK/M] to Save           |                |  |
| [ESC] to Cancel Anytime  |                |  |

**Figure 11-8: Missing Punch Details**

- 4. **Date:** Enter the date on which you must add the missing attendance punch by navigating to Month, Date, and Year text boxes by pressing  $\langle \bullet \rangle$  or  $\langle \bullet \rangle$  key.
- 5. **Time:** Enter the Time by navigating to Hour and Minute text boxes by pressing  $\langle \bullet \rangle$  or  $\langle \bullet \rangle$  key. If the time format is 12-hours, then select **[AM/PM]** by pressing  $\langle \bullet \rangle$  or  $\langle \bullet \rangle$ key.
- 6. Select the attendance state as Check-in/Check-out by pressing  $\langle \bullet \rangle$  or  $\langle \bullet \rangle$  key.
- 7. Navigate to **[OK/M to Save]** and press **<M/OK>**.

**Note:** Check-in and check-out information cannot be deleted from the device, but administrators can use the edit check-in/check-out function in the NGTeco Time app. For details, see **[Edit Punch](#page-73-0)**.

# **12 Time-Attendance Reports**

You can generate statistical reports that display the attendance details of the users in the specified pay period. The difficulty of maintaining the user's time and attendance is lessened with this simple reporting system. The data generated from these attendance reports assist with efficient management of user's resources and report accuracy.

## **12.1 Report Parameters**

The procedure to set the report parameters is given below:

• Go to **[Time Report]**. The interface to generate reports will be displayed as shown below:

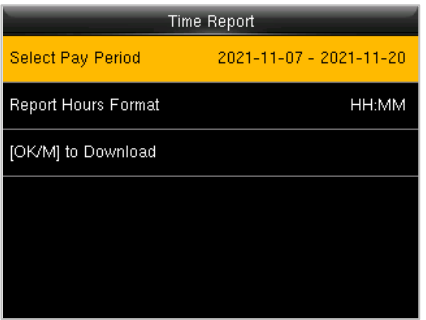

**Figure 12-1: Time Report**

**Select Pay Period:** The available pay period options are the **Current Pay Period** and **Custom Pay Period**. You can also select the date range of the pay period which is currently being used. In the Custom Pay period, you can define the date range within 31 days.

**Report Hours Format:** Select the report hours format.

The Start and End dates are predefined based on the selected pay periods except for the Custom Pay period.

# **12.2 Download Reports**

- 1. Insert a USB drive to download the report.
- 2. Navigate to **[OK/M to Download]** and press **<M/OK>**.
- 3. After downloading the report, the success message will be displayed as shown below:

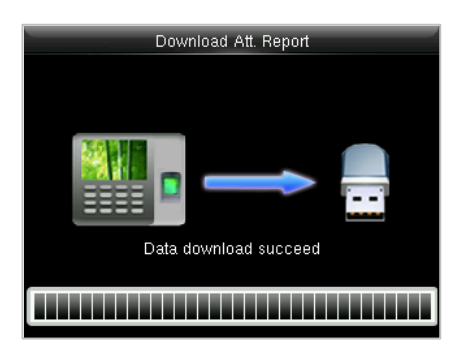

### **Figure 12-2: Success Message after Generating Time Report**

- 4. Now insert the USB drive into your PC to view the reports.
- 5. The report will be downloaded by the name of date and time as shown below:

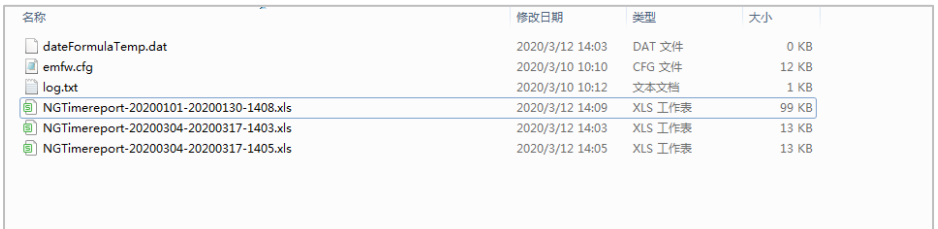

#### **Figure 12-3: Downloaded Attendance Report**

6. The report will be displayed as shown below:

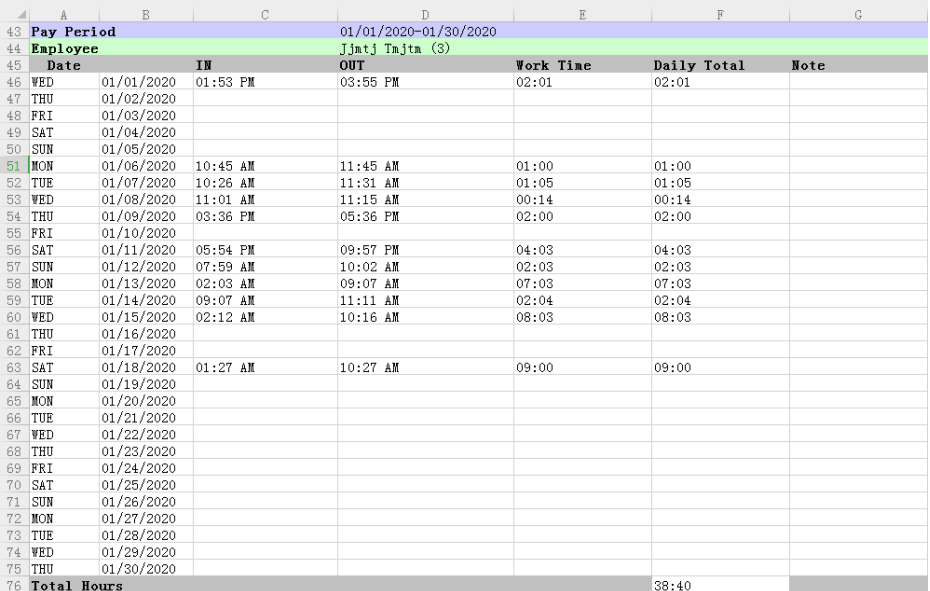

#### **Figure 12-4: Detailed Attendance Report**

- 7. The report consists of the specific Pay period, Name of the employee, Date-wise checkin and check-out time, actual work time, and total worked time.
- 8. The report uses the nearest rule calculation. For example, if the punch states are IN, IN, and OUT for the same user, the device will match the second IN and OUT and the report displays Missing OUT for the first IN.

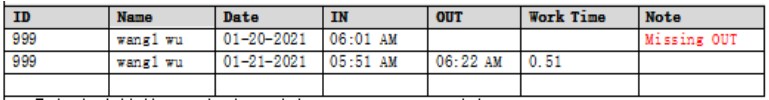

9. If the time interval between the IN and OUT states is more than the maximum work hours, then the report will show Missing IN and Missing OUT.

# **13 System Info**

You can check the storage status as well as the firmware information of the device through the **[System Info]** option.

• Go to **[System Info]** and press **<M/OK>**.

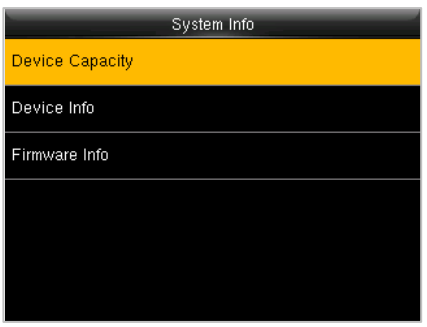

**Figure 13-1: System Information**

Select the specific option to check the parameters:

**Device Usage:** Displays the Number of users, Admin users, Password, Fingerprint, Attendance record and User photo.

**Device Info (Information):** Displays the Device name, Serial number, MAC address, Fingerprint algorithm, Platform information, Manufacturer date.

**Firmware Info:** Displays the Firmware version and other version information of the device.

# <span id="page-71-0"></span>**14 Connect to NGTeco Time App**

The App Connection interface allows you to connect the NGTeco Time Mobile app with the time clock. Once connected, you can perform User management, Report management, etc. on the Mobile app. The process is as follows:

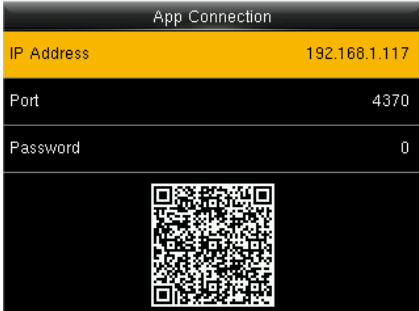

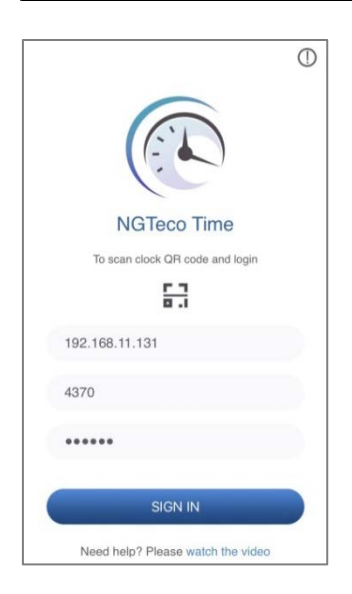

- 1. Download and install the NGTeco Time App on your phone.
- 2. Connect the mobile and time clock to the same Wi-Fi network.
- 3. Select **[Comm.]** and then **[App Connection**] to view the OR code.
- 4. Enter the Password and Confirm.

- 1. Open the NGTeco Time App and press **that** to scan the QR code from the clock.
- 2. After a successful connection, you can set the clock parameters from your mobile.
### **14.1 Register Users from App**

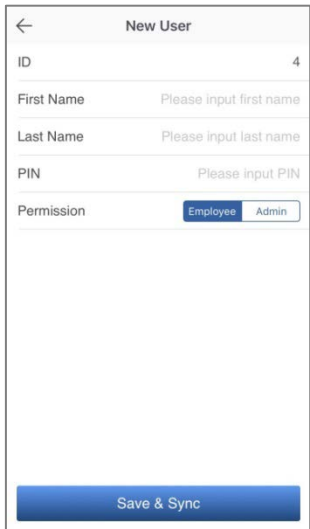

## **14.2 Attendance**

### **View Attendance Record**

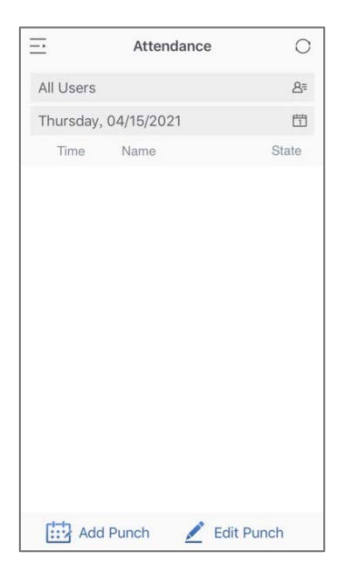

- 1. Go to **Users** menu.
- 2. Click the **Add User** icon to add a **New user**.
- 3. The User ID can be auto generated or manually assigned.
- 4. Enter the First Name, Last Name and Password.
- 5. Set the permission.
- 6. Click **Save & Sync** to sync the user details to the time clock.
- 7. Open the User List on the clock to enroll user's face.

- 1. Go to **Attendance** menu.
- 2. Select **View User's Attendance**

**Record**. You can also select the date.

#### **Add Missing Punch from App**

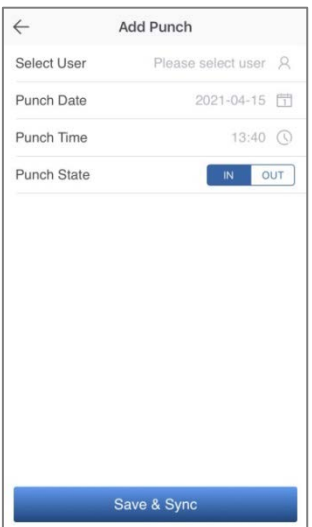

#### **Edit Punch**

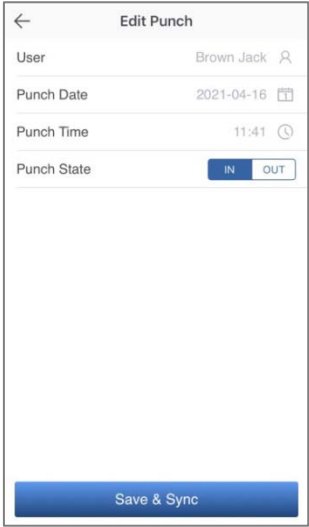

- 1. Go to **Attendance** menu.
- 2. Click the **Add Punch** icon.
- 3. Select the user to add the missing check-in/out.
- 4. Select the Punch Date and Time.
- 5. Select the Punch State.
- 6. Click **Save & Sync** to sync the attendance details to the clock.

- 1. Go to **Attendance** menu.
- 2. Select the user record you want to edit, and click the **Edit Punch** icon.
- 3. Select the Punch Date and Time.
- 4. Select the Punch State.
- 5. Click **Save & Sync** to sync the attendance details to the clock.

### **14.3 Download Time Report from App**

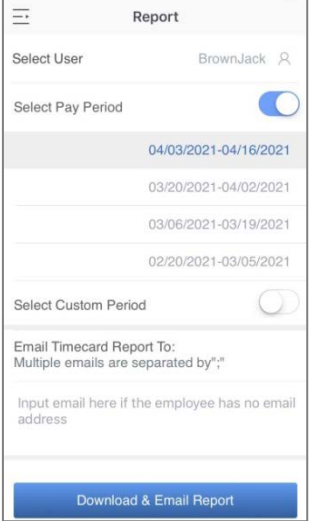

- 1. Go to **Report** menu.
- 2. Select a user or all the users.
- 3. Select the specific **Pay Period**.
- 4. Or, select **Custom Period** and set a date range within 31 days.
- 5. Enter the email addresses.
- 6. Click **Download & Email Report** to generate the time report.

**Note:** Connection to a computer and remote download of reports is not supported.

### **14.4 Setup Pay Period and Attendance Rule from App**

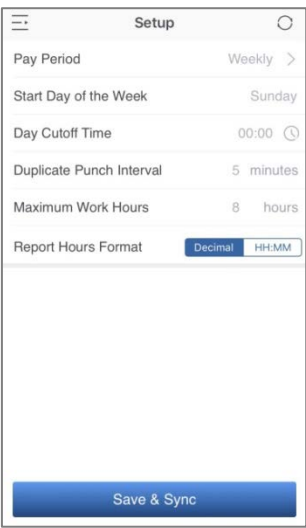

- 1. Go to **Setup** menu.
- 2. Set the **Pay Period**.
- 3. Set the **Start Day of the week**.
- 4. Set the **Day Cutoff Time**.
- 5. Set the **Duplicate Punch Interval**.
- 6. Set the **Maximum Work Hours**.
- 7. Set the Time format for report generation. Click **Save & Sync** to sync the settings to the clock.

# **15 Troubleshooting**

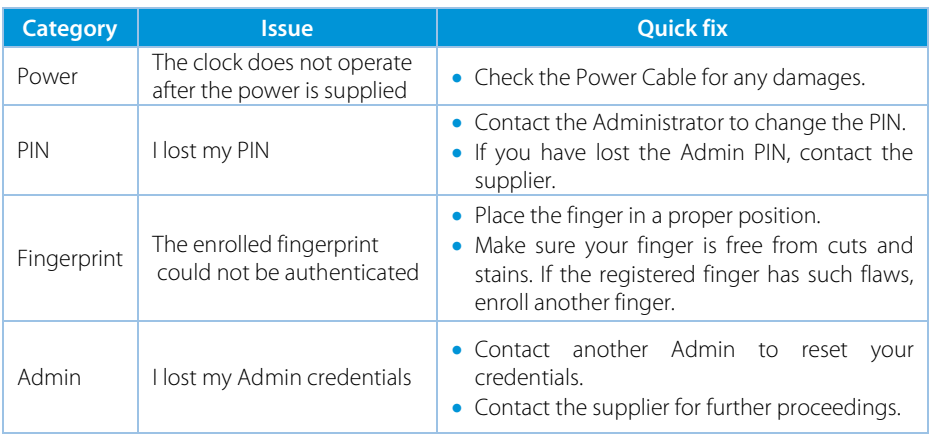

**NGTeco** 

Website: www.ngteco.com

Email: ngtime@ngteco.com

Phone: (770) 800-2321

Support: https://www.ngteco.com/contact/

Copyright © 2021 NGTeco. All rights reserved.

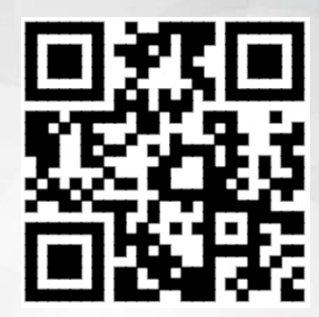